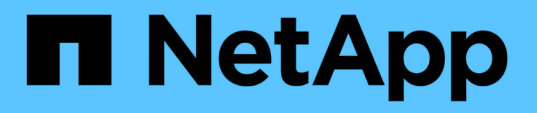

# 不中斷營運地從**MetroCluster** 一個不中斷的 **FC**移轉至**MetroCluster** 一個支援功能的**IP** 組態**ONTAP** (版本號:**9.8**及更新版本) ONTAP MetroCluster

NetApp April 25, 2024

This PDF was generated from https://docs.netapp.com/zh-tw/ontapmetrocluster/transition/concept\_nondisruptively\_transitioning\_from\_a\_four\_node\_mcc\_fc\_to\_a\_mcc\_ip\_c onfiguration.html on April 25, 2024. Always check docs.netapp.com for the latest.

# 目錄

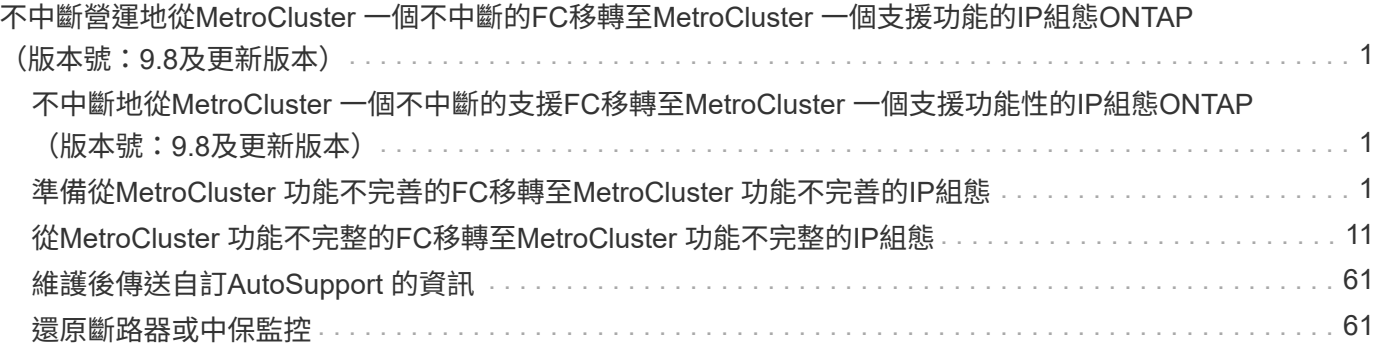

# <span id="page-2-0"></span>不中斷營運地從**MetroCluster** 一個不中斷的**FC**移轉 至**MetroCluster** 一個支援功能的**IP**組態**ONTAP** (版 本號:**9.8**及更新版本)

<span id="page-2-1"></span>不中斷地從**MetroCluster** 一個不中斷的支援**FC**移轉 至**MetroCluster** 一個支援功能性的**IP**組態**ONTAP** (版本號:**9.8** 及更新版本)

您可以在不中斷營運的情況下、將工作負載和資料從現有的 MetroCluster FC 組態轉換為 新的 MetroCluster IP 組態。

從 ONTAP 9.13.1 開始、此程序在 MetroCluster 和磁碟機櫃連接至相同 IP 交換器(共享儲存交換器組態)的 MetroCluster IP 組態中受到支援。

從 ONTAP 9.13.1 開始、您可以將工作負載和資料從現有的八節點 MetroCluster FC 組態、無中斷地移轉至新的 MetroCluster IP 組態。

從 ONTAP 9.8 開始、您可以將工作負載和資料從現有的四節點 MetroCluster FC 組態、無中斷地移轉至新的 MetroCluster IP 組態。

• 此程序不中斷營運。

在作業期間、可繼續提供資料的功能。MetroCluster

• 此程序僅適用於四節點和八節點 MetroCluster FC 組態。

如果您有雙節點MetroCluster 的不含功能的FC組態、請參閱 ["](https://docs.netapp.com/zh-tw/ontap-metrocluster/transition/concept_choosing_your_transition_procedure_mcc_transition.html)[選擇您的轉換程序](https://docs.netapp.com/zh-tw/ontap-metrocluster/transition/concept_choosing_your_transition_procedure_mcc_transition.html)["](https://docs.netapp.com/zh-tw/ontap-metrocluster/transition/concept_choosing_your_transition_procedure_mcc_transition.html)。

- 本程序說明轉換一個四節點 FC DR 群組所需的步驟。如果您有八節點組態(兩個 FC DR 群組)、則必須針 對每個 FC DR 群組重複整個程序。
- 您必須符合所有要求、並遵循程序中的所有步驟。

# <span id="page-2-2"></span>準備從**MetroCluster** 功能不完善的**FC**移轉至**MetroCluster** 功能 不完善的**IP**組態

<span id="page-2-3"></span>不中斷營運的**FC**對**IP**轉換需求

在開始轉換程序之前、您必須確定組態符合要求。

- 如果您有八節點組態、則所有節點都必須執行 ONTAP 9.13.1 或更新版本。
- 如果您有四節點組態、則所有節點都必須執行 ONTAP 9.8 或更新版本。
- 現有平台和新平台必須是支援的轉換組合。

["](https://docs.netapp.com/zh-tw/ontap-metrocluster/transition/concept_choosing_your_transition_procedure_mcc_transition.html)[支援不中斷營運的平台移轉](https://docs.netapp.com/zh-tw/ontap-metrocluster/transition/concept_choosing_your_transition_procedure_mcc_transition.html)["](https://docs.netapp.com/zh-tw/ontap-metrocluster/transition/concept_choosing_your_transition_procedure_mcc_transition.html)

• 它必須支援交換式叢集組態。

["NetApp Hardware Universe"](https://hwu.netapp.com)

• 它必須符合 MetroCluster 《 》安裝與組態 程序中所述的所有需求和佈線要求。

["Fabric](https://docs.netapp.com/zh-tw/ontap-metrocluster/install-fc/index.html)[附加](https://docs.netapp.com/zh-tw/ontap-metrocluster/install-fc/index.html)[MetroCluster](https://docs.netapp.com/zh-tw/ontap-metrocluster/install-fc/index.html) [的安裝與組態](https://docs.netapp.com/zh-tw/ontap-metrocluster/install-fc/index.html)["](https://docs.netapp.com/zh-tw/ontap-metrocluster/install-fc/index.html)

["](https://docs.netapp.com/zh-tw/ontap-metrocluster/install-stretch/concept_considerations_differences.html)[延伸](https://docs.netapp.com/zh-tw/ontap-metrocluster/install-stretch/concept_considerations_differences.html)[MetroCluster](https://docs.netapp.com/zh-tw/ontap-metrocluster/install-stretch/concept_considerations_differences.html) [安裝與組態](https://docs.netapp.com/zh-tw/ontap-metrocluster/install-stretch/concept_considerations_differences.html)["](https://docs.netapp.com/zh-tw/ontap-metrocluster/install-stretch/concept_considerations_differences.html)

# 移轉作業如何影響**MetroCluster** 到非同步硬體元件

完成轉換程序後、現有MetroCluster 的功能表組態的關鍵元件已被更換或重新設定。

• 控制器模組

現有的控制器模組將由新的控制器模組取代。現有的控制器模組會在轉換程序結束時停用。

• 儲存櫃

資料會從舊的磁碟櫃移至新的磁碟櫃。舊的磁碟櫃會在轉換程序結束時停用。

• 《》(後端)與叢集交換器\* MetroCluster

後端交換器功能已由IP交換器架構取代。如果MetroCluster 包含FC交換器和FC對SAS橋接器的SFC組態、 則在本程序結束時將會停用它們。

如果MetroCluster 使用叢集交換器來進行叢集互連、在某些情況下、可重複使用以提供後端IP交換器架構。 重複使用的叢集交換器必須重新設定平台和交換器專屬的RCT。程序。

如果MetroCluster 無法使用叢集交換器、則會新增新的IP交換器來提供後端交換器架構。

#### ["IP](#page-10-0)[交換器的考量](#page-10-0)["](#page-10-0)

• 叢集對等網路

現有客戶提供的叢集對等網路可用於全新MetroCluster 的支援IP組態。叢集對等功能是在MetroCluster 整個 轉換程序中於各個環節中設定於整個過程中。

## 不中斷**MetroCluster** 營運的流程無法進行不中斷的移轉

您必須遵循特定的工作流程、以確保順利進行不中斷營運的移轉作業。為您的組態選擇工 作流程:

- [四節點](#page-3-0) [FC](#page-3-0) [組態轉換工作流程](#page-3-0)
- [八節點](#page-5-0) [FC](#page-5-0) [組態轉換工作流程](#page-5-0)

#### <span id="page-3-0"></span>四節點 **FC** 組態轉換工作流程

轉換程序從健全的四節點MetroCluster 不含問題的FC組態開始。

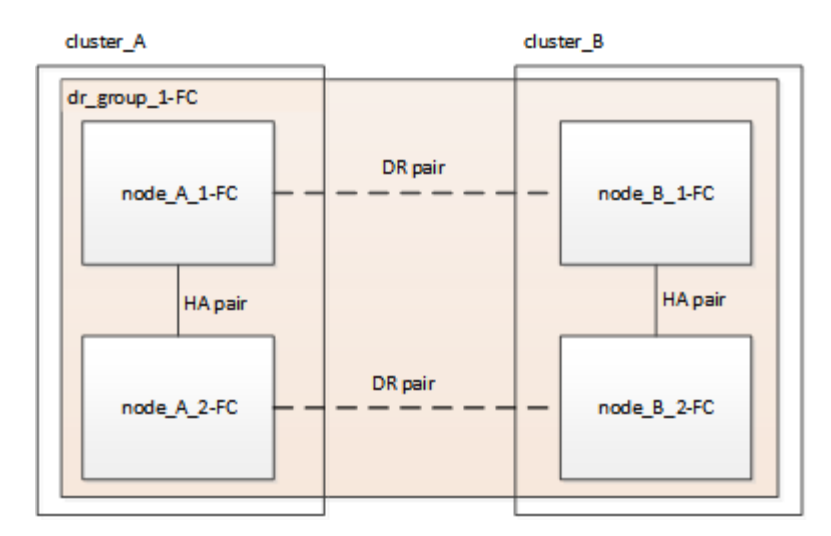

新MetroCluster 的靜態IP節點會新增為第二個DR群組。

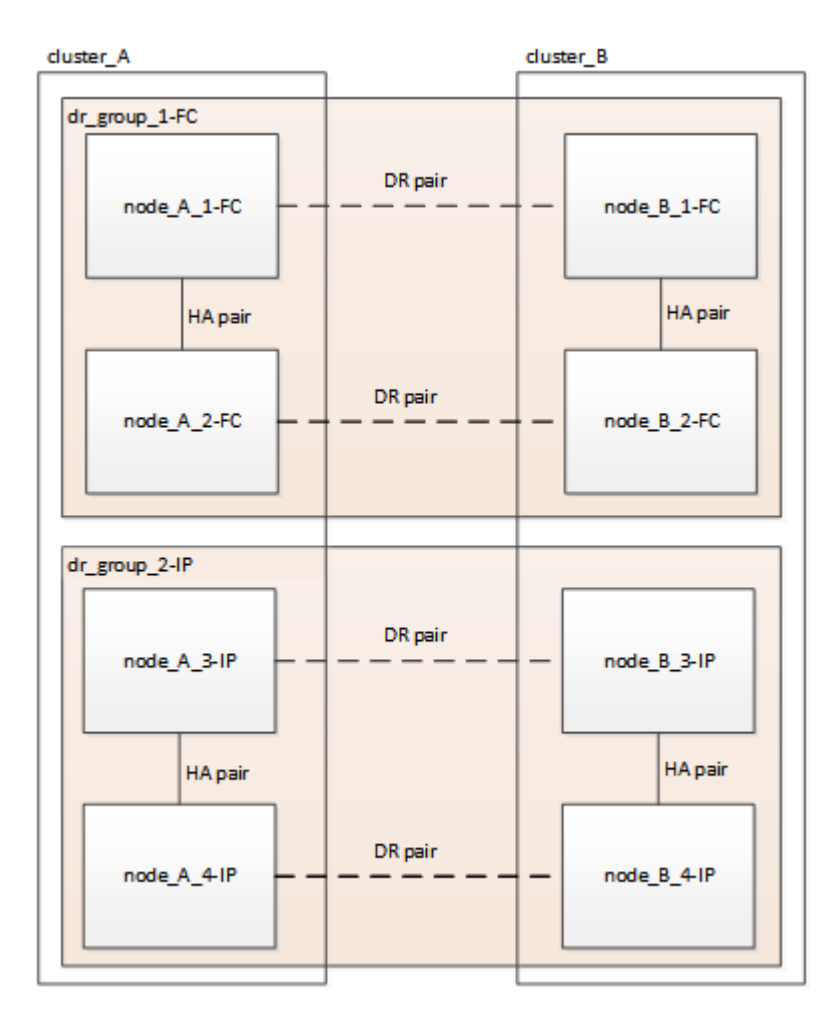

資料會從舊的DR群組傳輸至新的DR群組、然後從組態中移除舊節點及其儲存設備、並予以停用。此程序以四節 點MetroCluster 的靜態IP組態結束。

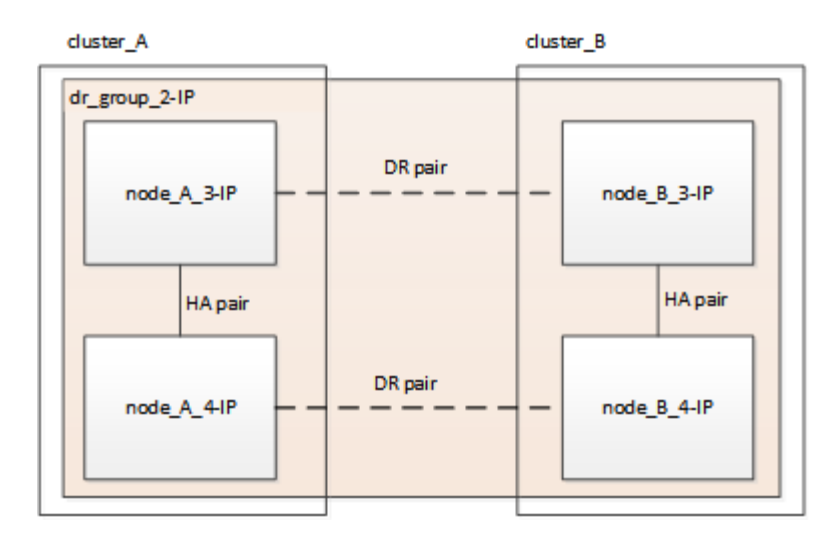

## <span id="page-5-0"></span>八節點 **FC** 組態轉換工作流程

轉換程序從健全的八節點 MetroCluster FC 組態開始。

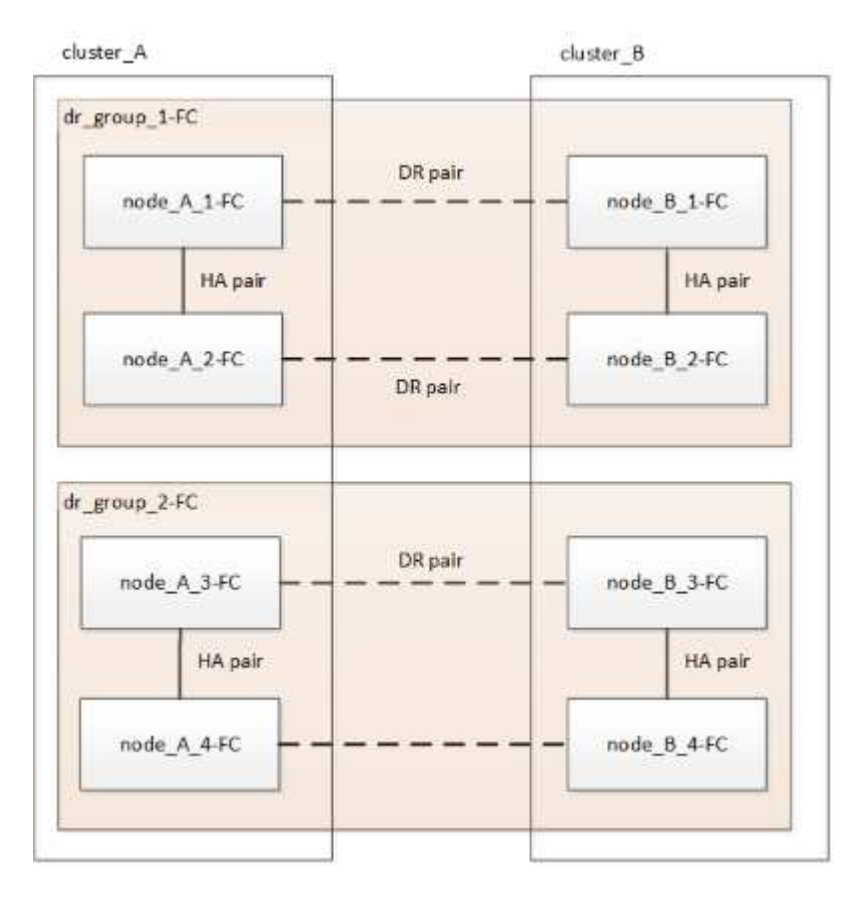

新的 MetroCluster IP 節點會新增為第三個 DR 群組。

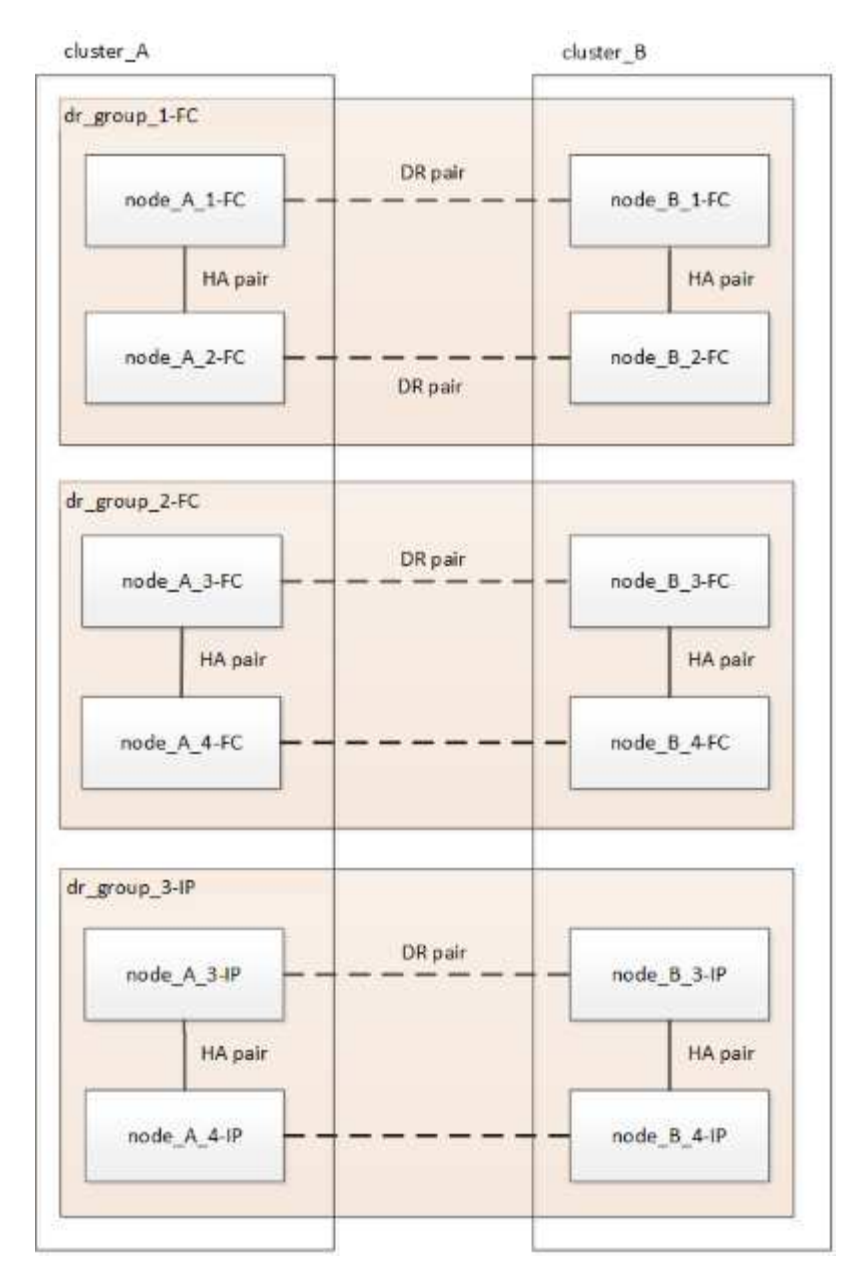

資料會從 DR\_group\_1-FC 傳輸至 DR\_group\_1-IP 、然後舊節點及其儲存設備會從組態中移除並解除委任。

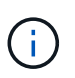

如果您想要從八節點 FC 組態轉換為四節點 IP 組態、則必須將 DR\_group\_1-FC 和 DR\_group\_2- FC 中的所有資料轉換為新的 IP DR 群組 (DR\_group\_1-IP) 。然後您可以取消委任這兩個 FC DR 群組。移除 FC DR 群組之後、程序會以四節點 MetroCluster IP 組態結束。

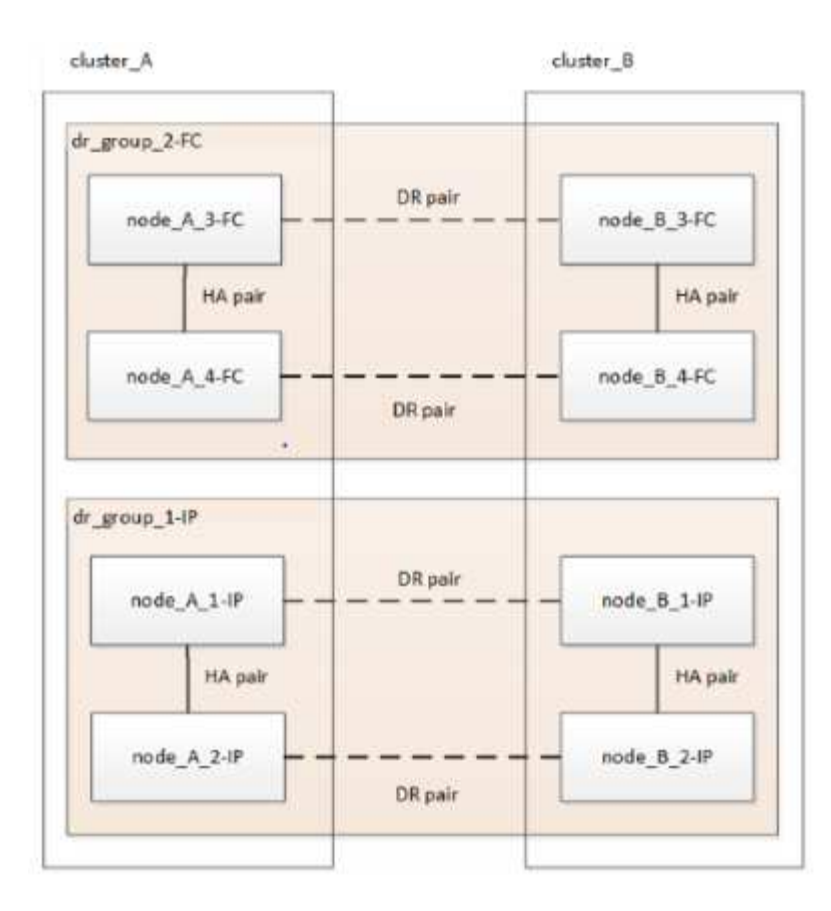

將其餘的 MetroCluster IP 節點新增至現有的 MetroCluster 組態。重複此程序、將資料從 DR\_group\_2-FC 節點 傳輸至 DR\_group\_2-IP 節點。

cluster\_A

cluster\_B

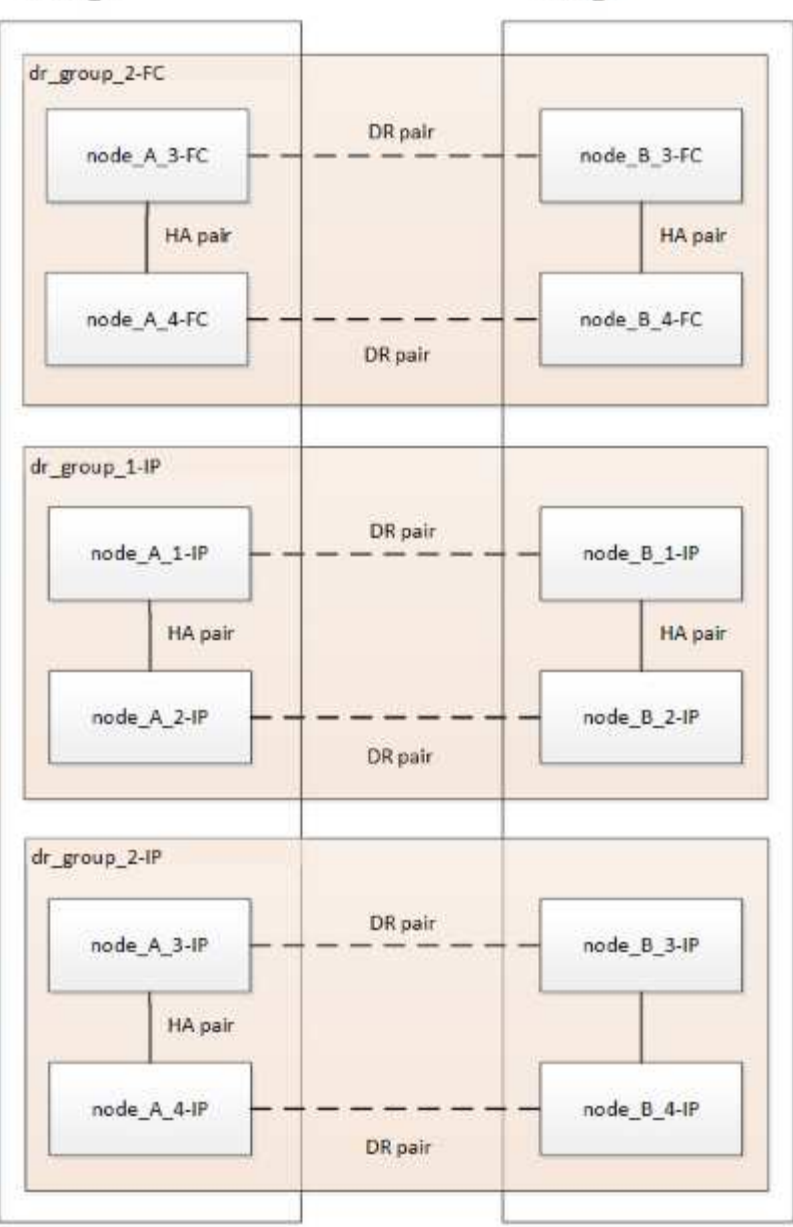

移除 DR\_group\_2-FC 之後、程序會以八節點 MetroCluster IP 組態結束。

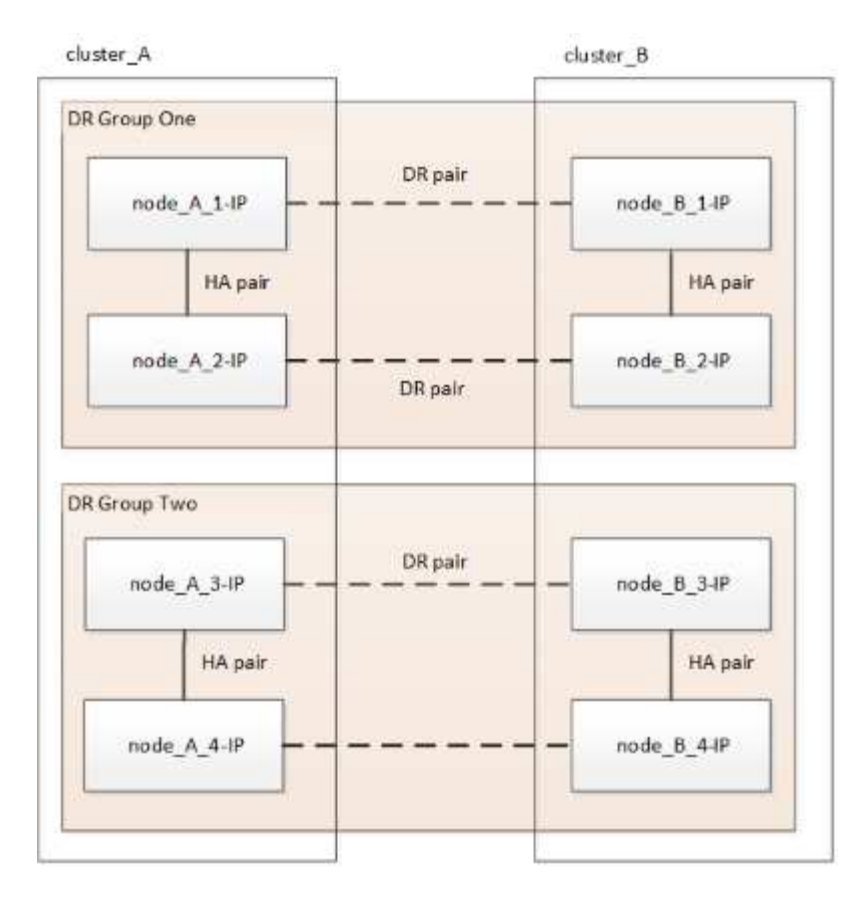

## 轉換程序工作流程

## 您將使用下列工作流程來轉換MetroCluster 此功能。

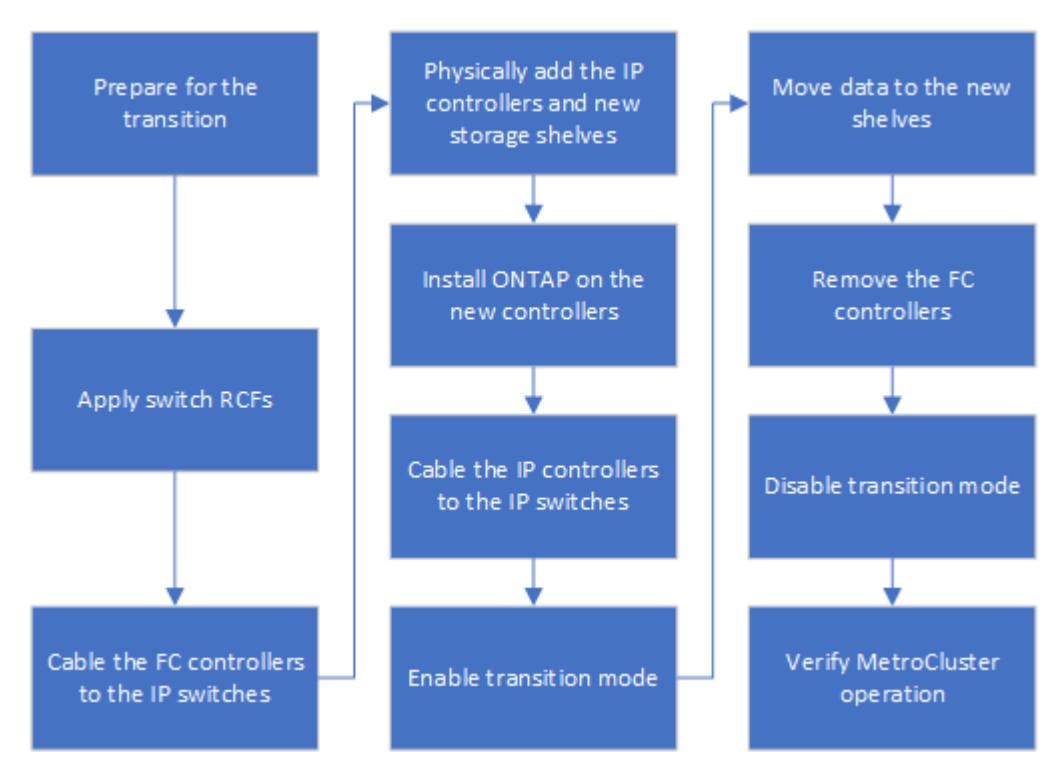

# <span id="page-10-0"></span>**IP**交換器的考量

您必須確保IP交換器受到支援。如果現有的交換器模式同時支援原始MetroCluster 的ORFFC組態和全新MetroCluster 的REIP組態、您就可以重複使用現有的交換器。

支援的交換器

您必須使用NetApp提供的交換器。

- 不支援使用符合MetroCluster的交換器(未經NetApp驗證及提供的交換器)進行轉換。
- IP交換器必須同時支援MetroCluster 作為叢集交換器、以支援使用支援的功能包括:MetroCluster
- 如果MetroCluster 將此IP交換器MetroCluster 重新用於新的支援功能、則當該功能是交換式叢集、且IP叢集 交換器受MetroCluster 支援時、即可在該功能中重複使用。
- 新的IP交換器通常用於下列情況:
	- 由於此為無交換器叢集、因此需要新的交換器。MetroCluster
	- 該功能是交換式叢集、MetroCluster 但目前的IP交換器不支援MetroCluster 該功能。
	- 您想要使用不同的交換器來MetroCluster 進行靜態IP組態。

如Hardware Universe 需平台模式與交換器支援的相關資訊、請參閱\_NetApp SUR\_\_。

#### ["NetApp Hardware Universe"](https://hwu.netapp.com)

在不中斷營運的轉換期間進行切換、修復及切換作業

根據轉換程序的階段、MetroCluster 還原切換、修復及切換作業會使用MetroCluster SFC 或MetroCluster SIP工作流程。

下表顯示轉換程序不同階段所使用的工作流程。在某些階段中、不支援切換和切換。

- 在SFC工作流程中MetroCluster 、切換、修復及切換步驟是MetroCluster 指由SFC組態所使用的步驟。
- 在靜態IP工作流程中、切換、修復和切換步驟是指由整個IP組態所使用的步驟。MetroCluster MetroCluster
- 在統一化工作流程中、設定FC和IP節點時、步驟取決於執行NSO或USO。詳細資料會顯示在表格中。

如需MetroCluster 有關切換、修復及切換的SFC和IP工作流程資訊、請參閱 ["](https://docs.netapp.com/zh-tw/ontap-metrocluster/manage/concept_understanding_mcc_data_protection_and_disaster_recovery.html)[瞭](https://docs.netapp.com/zh-tw/ontap-metrocluster/manage/concept_understanding_mcc_data_protection_and_disaster_recovery.html)[MetroCluster](https://docs.netapp.com/zh-tw/ontap-metrocluster/manage/concept_understanding_mcc_data_protection_and_disaster_recovery.html) [解](https://docs.netapp.com/zh-tw/ontap-metrocluster/manage/concept_understanding_mcc_data_protection_and_disaster_recovery.html)[資料保](https://docs.netapp.com/zh-tw/ontap-metrocluster/manage/concept_understanding_mcc_data_protection_and_disaster_recovery.html)[護](https://docs.netapp.com/zh-tw/ontap-metrocluster/manage/concept_understanding_mcc_data_protection_and_disaster_recovery.html)[與](https://docs.netapp.com/zh-tw/ontap-metrocluster/manage/concept_understanding_mcc_data_protection_and_disaster_recovery.html)[災難](https://docs.netapp.com/zh-tw/ontap-metrocluster/manage/concept_understanding_mcc_data_protection_and_disaster_recovery.html) [恢復](https://docs.netapp.com/zh-tw/ontap-metrocluster/manage/concept_understanding_mcc_data_protection_and_disaster_recovery.html)["](https://docs.netapp.com/zh-tw/ontap-metrocluster/manage/concept_understanding_mcc_data_protection_and_disaster_recovery.html)。

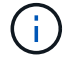

自動非計畫性切換在轉換程序期間無法使用。

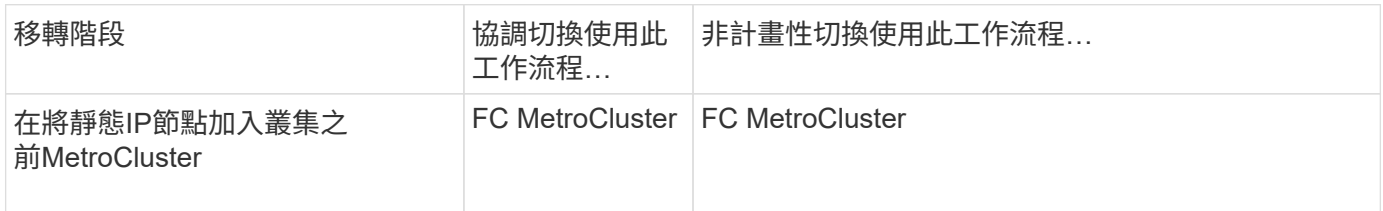

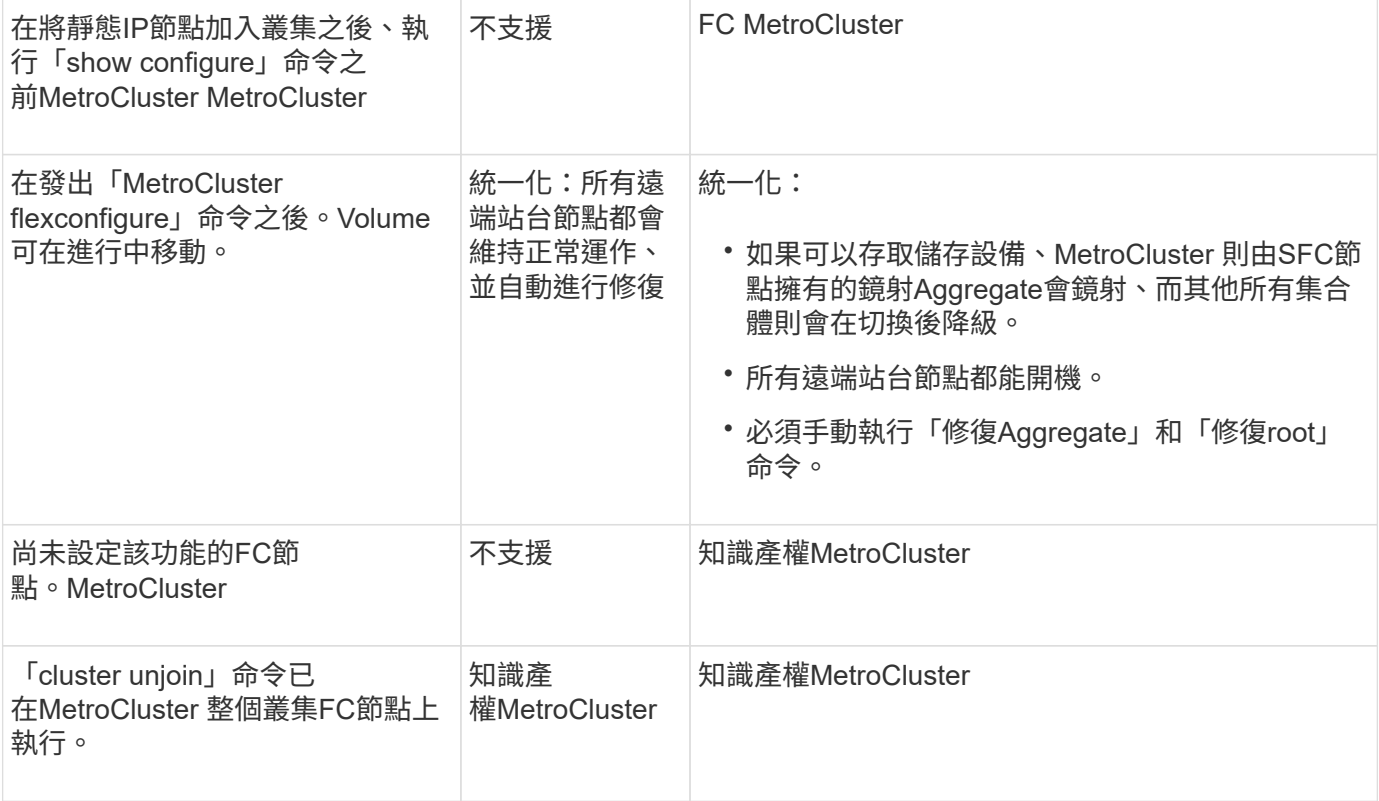

# 轉換期間的警示訊息和工具支援

您可能會在轉換期間注意到警示訊息。這些警示可以安全地忽略。此外、有些工具在轉換 期間無法使用。

• 在轉換期間、ARS可能會發出警示。

這些警示可被忽略、並在轉換完成後消失。

• 在轉換期間、統一化管理程式可能會發出警示。OnCommand

這些警示可被忽略、並在轉換完成後消失。

- 轉換期間不支援此功能。Config Advisor
- 轉換期間不支援System Manager。

此程序中的命名範例

此程序使用範例名稱來識別整個過程中涉及的DR群組、節點和交換器。

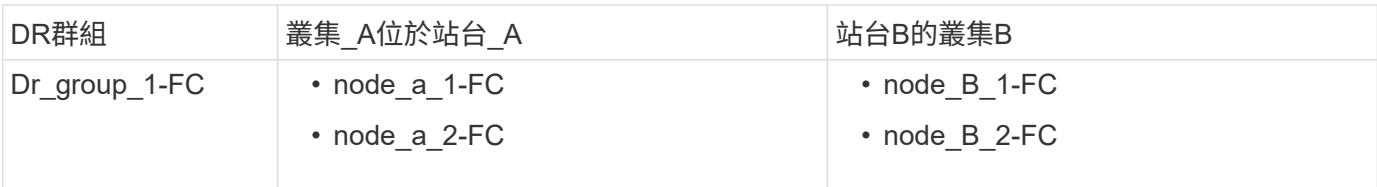

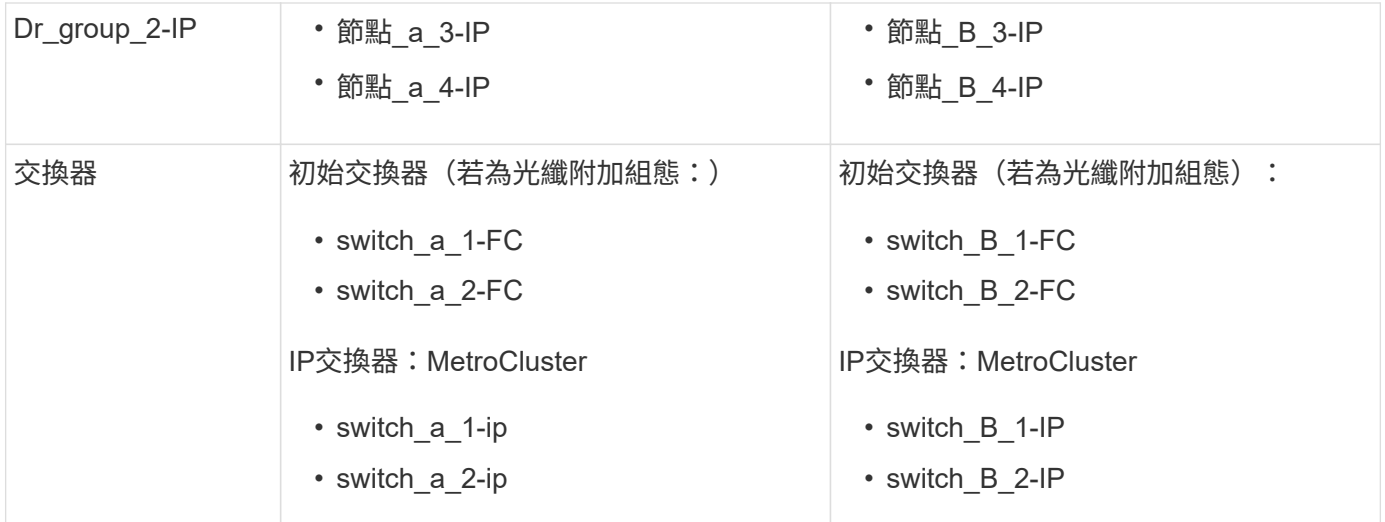

# <span id="page-12-0"></span>從**MetroCluster** 功能不完整的**FC**移轉至**MetroCluster** 功能不完 整的**IP**組態

# 驗**MetroCluster** 證資訊功能組態的健全狀況

在執行轉換之前、您必須先驗證MetroCluster 整個流程的健全狀況和連線能力

- 1. 驗證MetroCluster 下列項目中的功能:ONTAP
	- a. 檢查系統是否具有多路徑:'noderun -node-name sysconfig -A`
	- b. 檢查兩個叢集上是否有任何健全狀況警示:「System health alerts show」(系統健全狀況警示顯示)
	- c. 確認MetroCluster 此功能的組態、並確認操作模式正常:MetroCluster 「show」
	- d. 執行MetroCluster 功能不全的檢查:MetroCluster 「執行功能不全」
	- e. 顯示MetroCluster 「不MetroCluster 實檢查」的結果:「不實檢查顯示」
	- f. 檢查交換器上是否有任何健全狀況警示(如果有):「torage switchshow」(顯示切換開關)
	- g. 執行Config Advisor

#### ["NetApp](https://mysupport.netapp.com/site/tools/tool-eula/activeiq-configadvisor)[下載](https://mysupport.netapp.com/site/tools/tool-eula/activeiq-configadvisor)[Config Advisor"](https://mysupport.netapp.com/site/tools/tool-eula/activeiq-configadvisor)

h. 執行Config Advisor 完功能後、請檢閱工具的輸出結果、並依照輸出中的建議來解決發現的任何問題。

2. 驗證叢集是否正常:「叢集顯示」

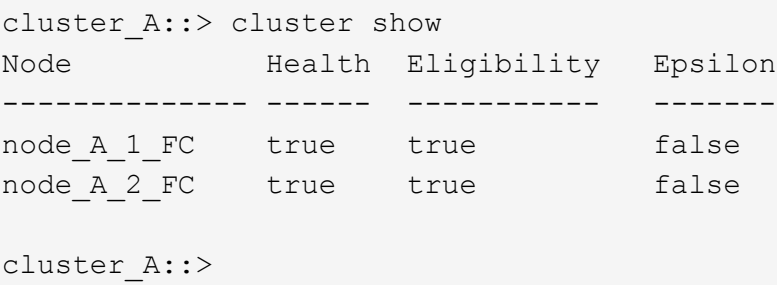

3. 驗證所有叢集連接埠是否正常運作:「network port show -IPSpace cluster」(網路連接埠show -IPSpace 叢集)

```
cluster A:: > network port show -ipspace cluster
Node: node_A_1_FC
                                            Speed(Mbps) Health
Port IPspace Broadcast Domain Link MTU Admin/Oper Status
--------- ------------ ---------------- ---- ---- ----------- --------
e0a Cluster Cluster up 9000 auto/10000 healthy
e0b Cluster Cluster up 9000 auto/10000 healthy
Node: node_A_2_FC
                                            Speed(Mbps) Health
Port IPspace Broadcast Domain Link MTU Admin/Oper Status
--------- ------------ ---------------- ---- ---- ----------- --------
e0a Cluster Cluster up 9000 auto/10000 healthy
e0b Cluster Cluster up 9000 auto/10000 healthy
4 entries were displayed.
cluster A::>
```
4. 驗證所有叢集生命體是否正常運作:「network interface show -vserver cluster」(網路介面show -vserver 叢集)

每個叢集LIF應針對「is Home」顯示「true」、「Status admin/Opper」顯示「up / up」。

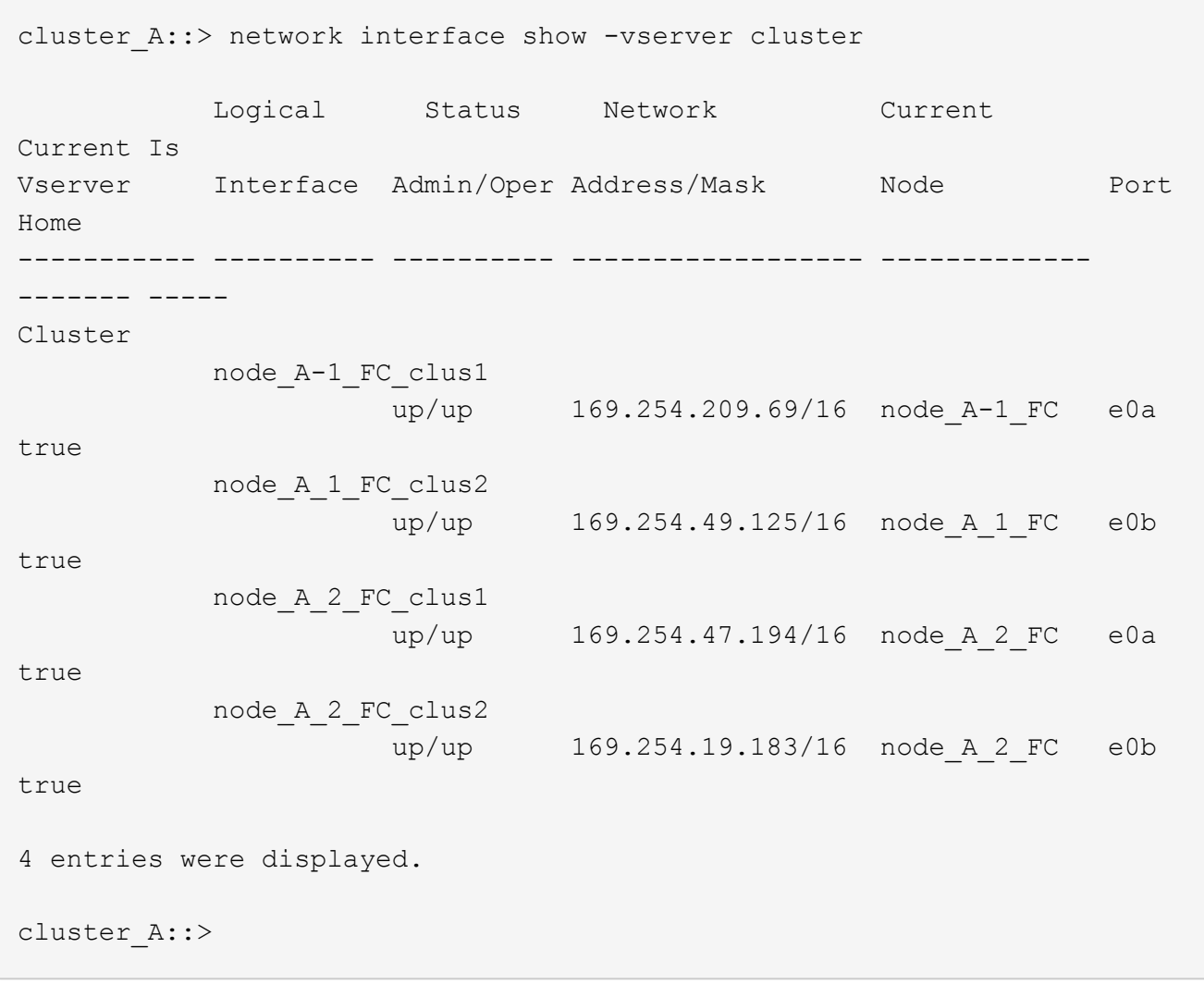

5. 驗證是否已在所有叢集lifs上啟用自動還原:「network interface show -vserver cluster -Fields auto-Revert」

```
cluster A::> network interface show -vserver Cluster -fields auto-revert
            Logical
Vserver Interface Auto-revert
   --------- ------------- ------------
Cluster
              node_A_1_FC_clus1
                           true
              node_A_1_FC_clus2
                            true
              node_A_2_FC_clus1
                            true
              node_A_2_FC_clus2
                            true
      4 entries were displayed.
cluster A::>
```
從斷路器或其他監控軟體移除現有組態

如果現有的組態是以MetroCluster 可啟動切換的ESITTiebreaker組態或其他協力廠商應用 程式(例如ClusterLion)來監控、則MetroCluster 在轉換之前、您必須先從斷路器或其他 軟體移除該組態。

1. 從MetroCluster Tiebreaker軟體移除現有的部分組態。

["](https://docs.netapp.com/zh-tw/ontap-metrocluster/tiebreaker/concept_configuring_the_tiebreaker_software.html#removing-metrocluster-configurations)[移除](https://docs.netapp.com/zh-tw/ontap-metrocluster/tiebreaker/concept_configuring_the_tiebreaker_software.html#removing-metrocluster-configurations)[MetroCluster](https://docs.netapp.com/zh-tw/ontap-metrocluster/tiebreaker/concept_configuring_the_tiebreaker_software.html#removing-metrocluster-configurations) [部分](https://docs.netapp.com/zh-tw/ontap-metrocluster/tiebreaker/concept_configuring_the_tiebreaker_software.html#removing-metrocluster-configurations)[組態](https://docs.netapp.com/zh-tw/ontap-metrocluster/tiebreaker/concept_configuring_the_tiebreaker_software.html#removing-metrocluster-configurations)["](https://docs.netapp.com/zh-tw/ontap-metrocluster/tiebreaker/concept_configuring_the_tiebreaker_software.html#removing-metrocluster-configurations)

2. 從MetroCluster 任何可啟動切換的第三方應用程式移除現有的功能。

請參閱應用程式的文件。

產生**RCFs**並將其套用至新的**IP**交換器

如果您使用新的IP交換器進行MetroCluster Refing IP組態、則必須使用自訂的RCF檔案來 設定交換器。

如果您使用新的交換器、則必須執行此工作。

如果您使用現有的交換器、請繼續執行 ["](#page-16-0)[移](#page-16-0)[動](#page-16-0)[本機叢集連線](#page-16-0)["](#page-16-0)。

1. 安裝並安裝新的IP交換器。

2. 準備IP交換器以應用新的RCF檔案。

請依照中交換器廠商的一節中的步驟操作 ["](https://docs.netapp.com/zh-tw/ontap-metrocluster/install-ip/using_rcf_generator.html)[安裝與組態](https://docs.netapp.com/zh-tw/ontap-metrocluster/install-ip/using_rcf_generator.html)[MetroCluster"](https://docs.netapp.com/zh-tw/ontap-metrocluster/install-ip/using_rcf_generator.html)

- ["](https://docs.netapp.com/zh-tw/ontap-metrocluster/install-ip/task_switch_config_broadcom.html)[將](https://docs.netapp.com/zh-tw/ontap-metrocluster/install-ip/task_switch_config_broadcom.html)[Broadcom IP](https://docs.netapp.com/zh-tw/ontap-metrocluster/install-ip/task_switch_config_broadcom.html)[交換器重設為](https://docs.netapp.com/zh-tw/ontap-metrocluster/install-ip/task_switch_config_broadcom.html)[原廠預](https://docs.netapp.com/zh-tw/ontap-metrocluster/install-ip/task_switch_config_broadcom.html)[設](https://docs.netapp.com/zh-tw/ontap-metrocluster/install-ip/task_switch_config_broadcom.html)[值](https://docs.netapp.com/zh-tw/ontap-metrocluster/install-ip/task_switch_config_broadcom.html)["](https://docs.netapp.com/zh-tw/ontap-metrocluster/install-ip/task_switch_config_broadcom.html)
- ["](https://docs.netapp.com/zh-tw/ontap-metrocluster/install-ip/task_switch_config_cisco.html)[將](https://docs.netapp.com/zh-tw/ontap-metrocluster/install-ip/task_switch_config_cisco.html)[Cisco IP](https://docs.netapp.com/zh-tw/ontap-metrocluster/install-ip/task_switch_config_cisco.html)[交換器重設為](https://docs.netapp.com/zh-tw/ontap-metrocluster/install-ip/task_switch_config_cisco.html)[原廠預](https://docs.netapp.com/zh-tw/ontap-metrocluster/install-ip/task_switch_config_cisco.html)[設](https://docs.netapp.com/zh-tw/ontap-metrocluster/install-ip/task_switch_config_cisco.html)[值](https://docs.netapp.com/zh-tw/ontap-metrocluster/install-ip/task_switch_config_cisco.html)["](https://docs.netapp.com/zh-tw/ontap-metrocluster/install-ip/task_switch_config_cisco.html)
- 3. 如有必要、請將交換器上的韌體更新至支援的版本。
- 4. 使用RCF產生器工具根據交換器廠商和平台機型來建立RCF檔案、然後使用檔案來更新交換器。

請依照「*SURIP MetroCluster* 安裝與組態」中有關交換器廠商的章節中的步驟進行。

["](https://docs.netapp.com/zh-tw/ontap-metrocluster/install-ip/concept_considerations_differences.html)[安裝與組態](https://docs.netapp.com/zh-tw/ontap-metrocluster/install-ip/concept_considerations_differences.html)[MetroCluster"](https://docs.netapp.com/zh-tw/ontap-metrocluster/install-ip/concept_considerations_differences.html)

- ["](https://docs.netapp.com/zh-tw/ontap-metrocluster/install-ip/task_switch_config_broadcom.html)[下載並安裝](https://docs.netapp.com/zh-tw/ontap-metrocluster/install-ip/task_switch_config_broadcom.html)[Broadcom IP RCF](https://docs.netapp.com/zh-tw/ontap-metrocluster/install-ip/task_switch_config_broadcom.html)[檔案](https://docs.netapp.com/zh-tw/ontap-metrocluster/install-ip/task_switch_config_broadcom.html)["](https://docs.netapp.com/zh-tw/ontap-metrocluster/install-ip/task_switch_config_broadcom.html)
- ["](https://docs.netapp.com/zh-tw/ontap-metrocluster/install-ip/task_switch_config_cisco.html)[下載並安裝](https://docs.netapp.com/zh-tw/ontap-metrocluster/install-ip/task_switch_config_cisco.html)[Cisco IP RCF](https://docs.netapp.com/zh-tw/ontap-metrocluster/install-ip/task_switch_config_cisco.html)[檔案](https://docs.netapp.com/zh-tw/ontap-metrocluster/install-ip/task_switch_config_cisco.html)["](https://docs.netapp.com/zh-tw/ontap-metrocluster/install-ip/task_switch_config_cisco.html)

### <span id="page-16-0"></span>移動本機叢集連線

您必須將MetroCluster 靜態FC組態的叢集介面移至IP交換器。

將叢集連線移到**MetroCluster** 不含資訊的**FC**節點上

您必須將MetroCluster 叢集連線移至不中斷的FC節點、再移至IP交換器。這些步驟取決於您是使用現有的IP交 換器、還是使用新的IP交換器。

您必須在這兩MetroCluster 個站台上執行此工作。

要移動的連線

下列工作假設控制器模組使用兩個連接埠進行叢集連線。部分控制器模組機型會使用四個以上的連接埠來進行叢 集連線。在這種情況下、就本範例而言、連接埠分為兩個群組、在兩個群組之間交換連接埠

下表顯示此工作中使用的連接埠範例。

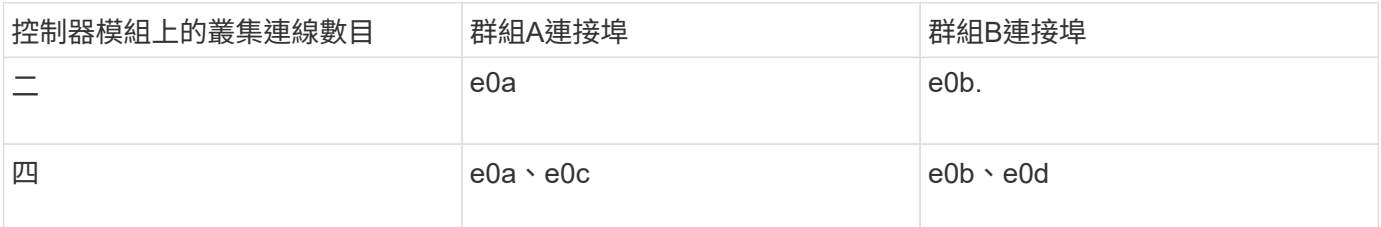

- 群組A連接埠連線至本機交換器switch\_x\_1-IP。
- 群組B連接埠連接至本機交換器switch\_x\_2-IP。

下表顯示FC節點所連接的交換器連接埠。對於Broadcom BG-53248交換器、連接埠的使用量取決 於MetroCluster 支援的機型。

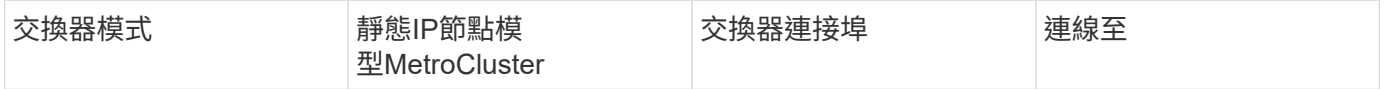

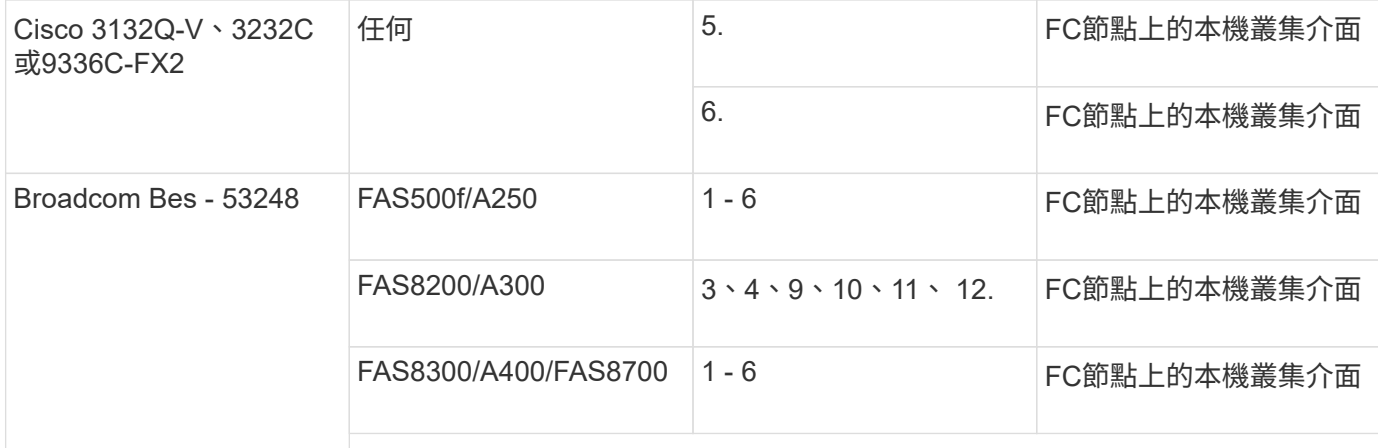

### 使用新的**IP**交換器時移動本機叢集連線

如果您使用新的IP交換器、則必須將現有MetroCluster 的叢集連線實際移至新交換器。

1. 將MetroCluster 叢集連線移至新的IP交換器、將該節點群組移至其中。

使用中所述的連接埠 [要移動的連線]。

- a. 從交換器拔下所有A群組連接埠、或MetroCluster 是將其從合作夥伴節點拔下(如果是無交換器叢集)。
- b. 從node\_a\_1-FC和node\_a\_2-FC中斷A群組連接埠的連線。
- c. 將node\_a\_1-FC的A連接埠群組連接至switch\_a\_1-IP上FC節點的交換器連接埠
- d. 將node\_a\_2-FC的A連接埠群組連接至switch\_a\_1-IP上FC節點的交換器連接埠
- 2. 驗證所有叢集連接埠是否正常運作:

「網路連接埠show -IPSpace Cluster」

```
cluster A::*> network port show -ipspace Cluster
Node: node_A_1-FC
                                            Speed(Mbps) Health
Port IPspace Broadcast Domain Link MTU Admin/Oper Status
--------- ------------ ---------------- ---- ---- ----------- --------
e0a Cluster Cluster up 9000 auto/10000 healthy
e0b Cluster Cluster up 9000 auto/10000 healthy
Node: node_A_2-FC
                                            Speed(Mbps) Health
Port IPspace Broadcast Domain Link MTU Admin/Oper Status
--------- ------------ ---------------- ---- ---- ----------- --------
e0a Cluster Cluster up 9000 auto/10000 healthy
e0b Cluster Cluster up 9000 auto/10000 healthy
4 entries were displayed.
cluster_A::*>
```
3. 確認站台間交換器間連結(ISL)正常運作、且連接埠通道正常運作:

「How介面簡介」

在以下範例中、遠端站台連結的ISL連接埠「eth1/15」至「eth1/20」設定為「Po10」、而遠端叢集ISL 的「eth1/7」至「eth1/8」則設定為「PO1」。「eth1/15」至「eth1/20」、「eth1/7」至「eth1/8 」、「Po10」及「PO1」的狀態應為「UP」。

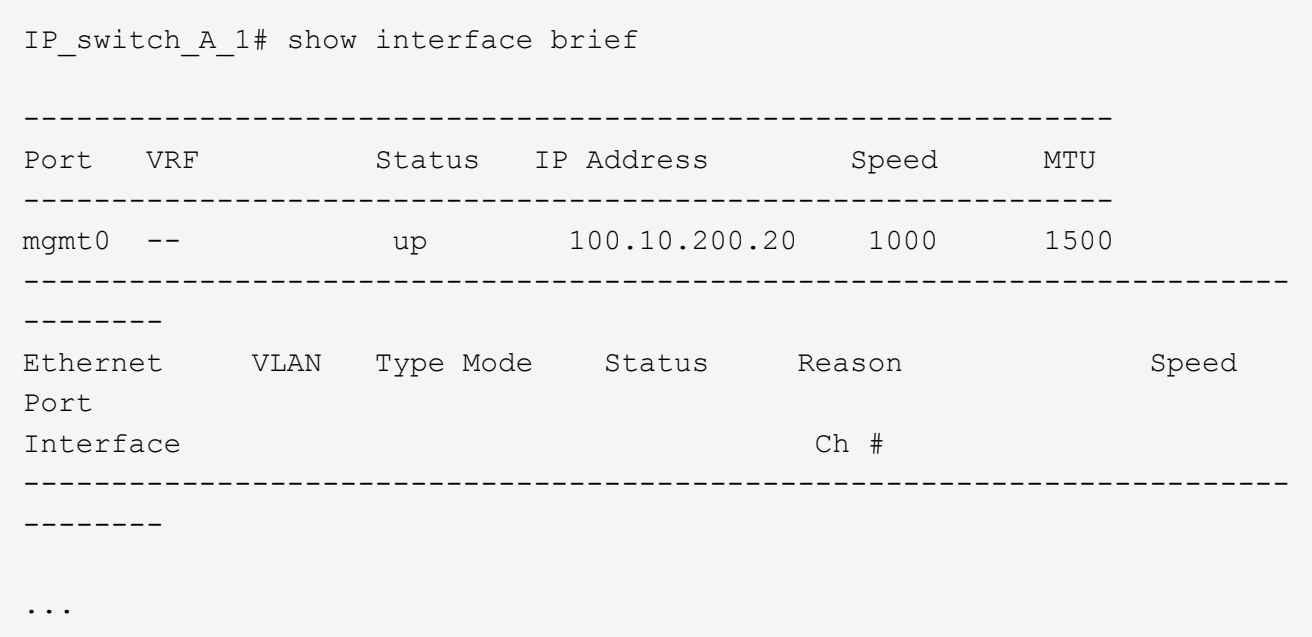

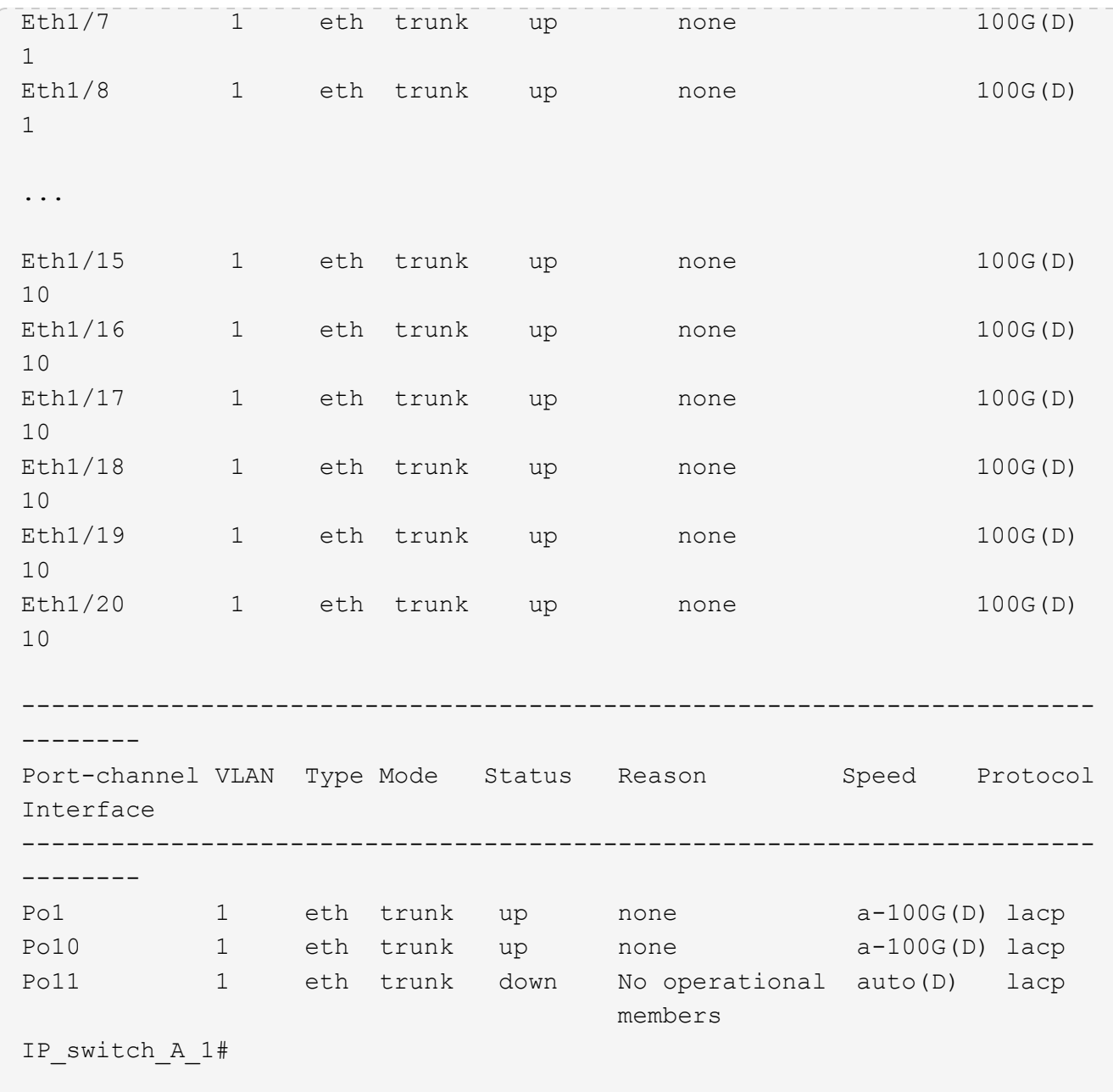

4. 驗證所有介面在「is Home」欄位中均顯示為真:

「網路介面show -vserver cluster」

這可能需要幾分鐘的時間才能完成。

cluster A::\*> network interface show -vserver cluster Logical Status Network Current Current Is Vserver Interface Admin/Oper Address/Mask Node Port Home ----------- ---------- ---------- ------------------ ------------- ------- ----- Cluster node\_A\_1\_FC\_clus1 up/up 169.254.209.69/16 node A 1 FC e0a true node\_A\_1-FC\_clus2 up/up 169.254.49.125/16 node A 1-FC e0b true node\_A\_2-FC\_clus1 up/up 169.254.47.194/16 node A 2-FC e0a true node\_A\_2-FC\_clus2 up/up 169.254.19.183/16 node A 2-FC e0b true 4 entries were displayed. cluster\_A::\*>

5. 在兩個節點(node\_a\_1-FC和node\_a\_2-FC)上執行上述步驟、以移動叢集介面的群組B連接埠。

6. 在合作夥伴叢集「叢集B」上重複上述步驟。

重複使用現有**IP**交換器時、移動本機叢集連線

如果您要重複使用現有的IP交換器、則必須更新韌體、以正確的參考設定檔(RCT)重新設定交換器、並一次將 連線移至正確的連接埠(一台交換器)。

只有當FC節點已連接至現有的IP交換器、且您正在重複使用交換器時、才需要執行此工作。

1. 中斷連接至switch a 1 IP的本機叢集連線

a. 從現有的IP交換器中斷A群組連接埠的連線。

b. 拔下switch\_a\_1\_IP上的ISL連接埠。

您可以查看平台的安裝與設定指示、以瞭解叢集連接埠的使用情形。

["](https://docs.netapp.com/platstor/topic/com.netapp.doc.hw-a320-install-setup/home.html)[作業](https://docs.netapp.com/platstor/topic/com.netapp.doc.hw-a320-install-setup/home.html)[系統](https://docs.netapp.com/platstor/topic/com.netapp.doc.hw-a320-install-setup/home.html)[:安裝與設定](https://docs.netapp.com/platstor/topic/com.netapp.doc.hw-a320-install-setup/home.html)[AFF"](https://docs.netapp.com/platstor/topic/com.netapp.doc.hw-a320-install-setup/home.html)

["](https://library.netapp.com/ecm/ecm_download_file/ECMLP2842666)[解答](https://library.netapp.com/ecm/ecm_download_file/ECMLP2842666)[A220/FAS2700](https://library.netapp.com/ecm/ecm_download_file/ECMLP2842666)[系統](https://library.netapp.com/ecm/ecm_download_file/ECMLP2842666)[安裝與設定說明](https://library.netapp.com/ecm/ecm_download_file/ECMLP2842666)[AFF"](https://library.netapp.com/ecm/ecm_download_file/ECMLP2842666)

- ["](https://library.netapp.com/ecm/ecm_download_file/ECMLP2842668)[《](https://library.netapp.com/ecm/ecm_download_file/ECMLP2842668)[系統](https://library.netapp.com/ecm/ecm_download_file/ECMLP2842668)[安裝與設定說明》\(](https://library.netapp.com/ecm/ecm_download_file/ECMLP2842668)[英文](https://library.netapp.com/ecm/ecm_download_file/ECMLP2842668)[\)](https://library.netapp.com/ecm/ecm_download_file/ECMLP2842668)[AFF"](https://library.netapp.com/ecm/ecm_download_file/ECMLP2842668)
- ["](https://library.netapp.com/ecm/ecm_download_file/ECMLP2469722)[《](https://library.netapp.com/ecm/ecm_download_file/ECMLP2469722)[系統](https://library.netapp.com/ecm/ecm_download_file/ECMLP2469722)[安裝與設定說明》\(](https://library.netapp.com/ecm/ecm_download_file/ECMLP2469722)[英文](https://library.netapp.com/ecm/ecm_download_file/ECMLP2469722)[\)](https://library.netapp.com/ecm/ecm_download_file/ECMLP2469722)[AFF"](https://library.netapp.com/ecm/ecm_download_file/ECMLP2469722)

["FAS8200](https://library.netapp.com/ecm/ecm_download_file/ECMLP2316769)[系統](https://library.netapp.com/ecm/ecm_download_file/ECMLP2316769)[安裝與設定說明](https://library.netapp.com/ecm/ecm_download_file/ECMLP2316769)["](https://library.netapp.com/ecm/ecm_download_file/ECMLP2316769)

2. 使用針對您的平台組合和轉換所產生的RCF檔案重新設定switch a 1 IP。

請依照「MetroCluster 安裝與組態」中適用於交換器廠商的程序步驟進行:

["](https://docs.netapp.com/zh-tw/ontap-metrocluster/install-ip/concept_considerations_differences.html)[安裝與組態](https://docs.netapp.com/zh-tw/ontap-metrocluster/install-ip/concept_considerations_differences.html)[MetroCluster"](https://docs.netapp.com/zh-tw/ontap-metrocluster/install-ip/concept_considerations_differences.html)

a. 如有需要、請下載並安裝新的交換器韌體。

您應該使用MetroCluster 支援的最新韌體。

- ["](https://docs.netapp.com/zh-tw/ontap-metrocluster/install-ip/task_switch_config_broadcom.html)[下載並安裝](https://docs.netapp.com/zh-tw/ontap-metrocluster/install-ip/task_switch_config_broadcom.html)[Broadcom](https://docs.netapp.com/zh-tw/ontap-metrocluster/install-ip/task_switch_config_broadcom.html)[交換器](https://docs.netapp.com/zh-tw/ontap-metrocluster/install-ip/task_switch_config_broadcom.html)[EFOS](https://docs.netapp.com/zh-tw/ontap-metrocluster/install-ip/task_switch_config_broadcom.html)[軟](https://docs.netapp.com/zh-tw/ontap-metrocluster/install-ip/task_switch_config_broadcom.html)[體](https://docs.netapp.com/zh-tw/ontap-metrocluster/install-ip/task_switch_config_broadcom.html)["](https://docs.netapp.com/zh-tw/ontap-metrocluster/install-ip/task_switch_config_broadcom.html)
- ["](https://docs.netapp.com/zh-tw/ontap-metrocluster/install-ip/task_switch_config_cisco.html)[下載並安裝](https://docs.netapp.com/zh-tw/ontap-metrocluster/install-ip/task_switch_config_cisco.html)[Cisco](https://docs.netapp.com/zh-tw/ontap-metrocluster/install-ip/task_switch_config_cisco.html)[交換器](https://docs.netapp.com/zh-tw/ontap-metrocluster/install-ip/task_switch_config_cisco.html)[NX-OS](https://docs.netapp.com/zh-tw/ontap-metrocluster/install-ip/task_switch_config_cisco.html)[軟](https://docs.netapp.com/zh-tw/ontap-metrocluster/install-ip/task_switch_config_cisco.html)[體](https://docs.netapp.com/zh-tw/ontap-metrocluster/install-ip/task_switch_config_cisco.html)["](https://docs.netapp.com/zh-tw/ontap-metrocluster/install-ip/task_switch_config_cisco.html)
- b. 準備IP交換器以應用新的RCF檔案。
	- ["](https://docs.netapp.com/zh-tw/ontap-metrocluster/install-ip/task_switch_config_broadcom.html)[將](https://docs.netapp.com/zh-tw/ontap-metrocluster/install-ip/task_switch_config_broadcom.html)[Broadcom IP](https://docs.netapp.com/zh-tw/ontap-metrocluster/install-ip/task_switch_config_broadcom.html)[交換器重設為](https://docs.netapp.com/zh-tw/ontap-metrocluster/install-ip/task_switch_config_broadcom.html)[原廠預](https://docs.netapp.com/zh-tw/ontap-metrocluster/install-ip/task_switch_config_broadcom.html)[設](https://docs.netapp.com/zh-tw/ontap-metrocluster/install-ip/task_switch_config_broadcom.html)[值](https://docs.netapp.com/zh-tw/ontap-metrocluster/install-ip/task_switch_config_broadcom.html)["](https://docs.netapp.com/zh-tw/ontap-metrocluster/install-ip/task_switch_config_broadcom.html) 。
	- ["](https://docs.netapp.com/us-en/ontap-metrocluster/install-ip/task_switch_config_broadcom.html)[將](https://docs.netapp.com/us-en/ontap-metrocluster/install-ip/task_switch_config_broadcom.html)[Cisco IP](https://docs.netapp.com/us-en/ontap-metrocluster/install-ip/task_switch_config_broadcom.html)[交換器重設為](https://docs.netapp.com/us-en/ontap-metrocluster/install-ip/task_switch_config_broadcom.html)[原廠預](https://docs.netapp.com/us-en/ontap-metrocluster/install-ip/task_switch_config_broadcom.html)[設](https://docs.netapp.com/us-en/ontap-metrocluster/install-ip/task_switch_config_broadcom.html)[值](https://docs.netapp.com/us-en/ontap-metrocluster/install-ip/task_switch_config_broadcom.html)["](https://docs.netapp.com/us-en/ontap-metrocluster/install-ip/task_switch_config_broadcom.html)
- c. 視交換器廠商而定、下載並安裝IP RCF檔案。
	- ["](https://docs.netapp.com/zh-tw/ontap-metrocluster/install-ip/task_switch_config_broadcom.html)[下載並安裝](https://docs.netapp.com/zh-tw/ontap-metrocluster/install-ip/task_switch_config_broadcom.html)[Broadcom IP RCF](https://docs.netapp.com/zh-tw/ontap-metrocluster/install-ip/task_switch_config_broadcom.html)[檔案](https://docs.netapp.com/zh-tw/ontap-metrocluster/install-ip/task_switch_config_broadcom.html)["](https://docs.netapp.com/zh-tw/ontap-metrocluster/install-ip/task_switch_config_broadcom.html)
	- ["](https://docs.netapp.com/zh-tw/ontap-metrocluster/install-ip/task_switch_config_cisco.html)[下載並安裝](https://docs.netapp.com/zh-tw/ontap-metrocluster/install-ip/task_switch_config_cisco.html)[Cisco IP RCF](https://docs.netapp.com/zh-tw/ontap-metrocluster/install-ip/task_switch_config_cisco.html)[檔案](https://docs.netapp.com/zh-tw/ontap-metrocluster/install-ip/task_switch_config_cisco.html)["](https://docs.netapp.com/zh-tw/ontap-metrocluster/install-ip/task_switch_config_cisco.html)
- 3. 將A組連接埠重新連接至switch a 1 IP。

使用中所述的連接埠 [要移動的連線]。

4. 驗證所有叢集連接埠是否正常運作:

「網路連接埠show -IPSpace叢集」

```
Cluster-A::*> network port show -ipspace cluster
Node: node_A_1_FC
                                            Speed(Mbps) Health
Port IPspace Broadcast Domain Link MTU Admin/Oper Status
--------- ------------ ---------------- ---- ---- ----------- --------
e0a Cluster Cluster up 9000 auto/10000 healthy
e0b Cluster Cluster up 9000 auto/10000 healthy
Node: node_A_2_FC
                                            Speed(Mbps) Health
Port IPspace Broadcast Domain Link MTU Admin/Oper Status
--------- ------------ ---------------- ---- ---- ----------- --------
e0a Cluster Cluster up 9000 auto/10000 healthy
e0b Cluster Cluster up 9000 auto/10000 healthy
4 entries were displayed.
Cluster-A::*>
```
5. 確認所有介面都位於其主連接埠:

「網路介面show -vserver叢集」

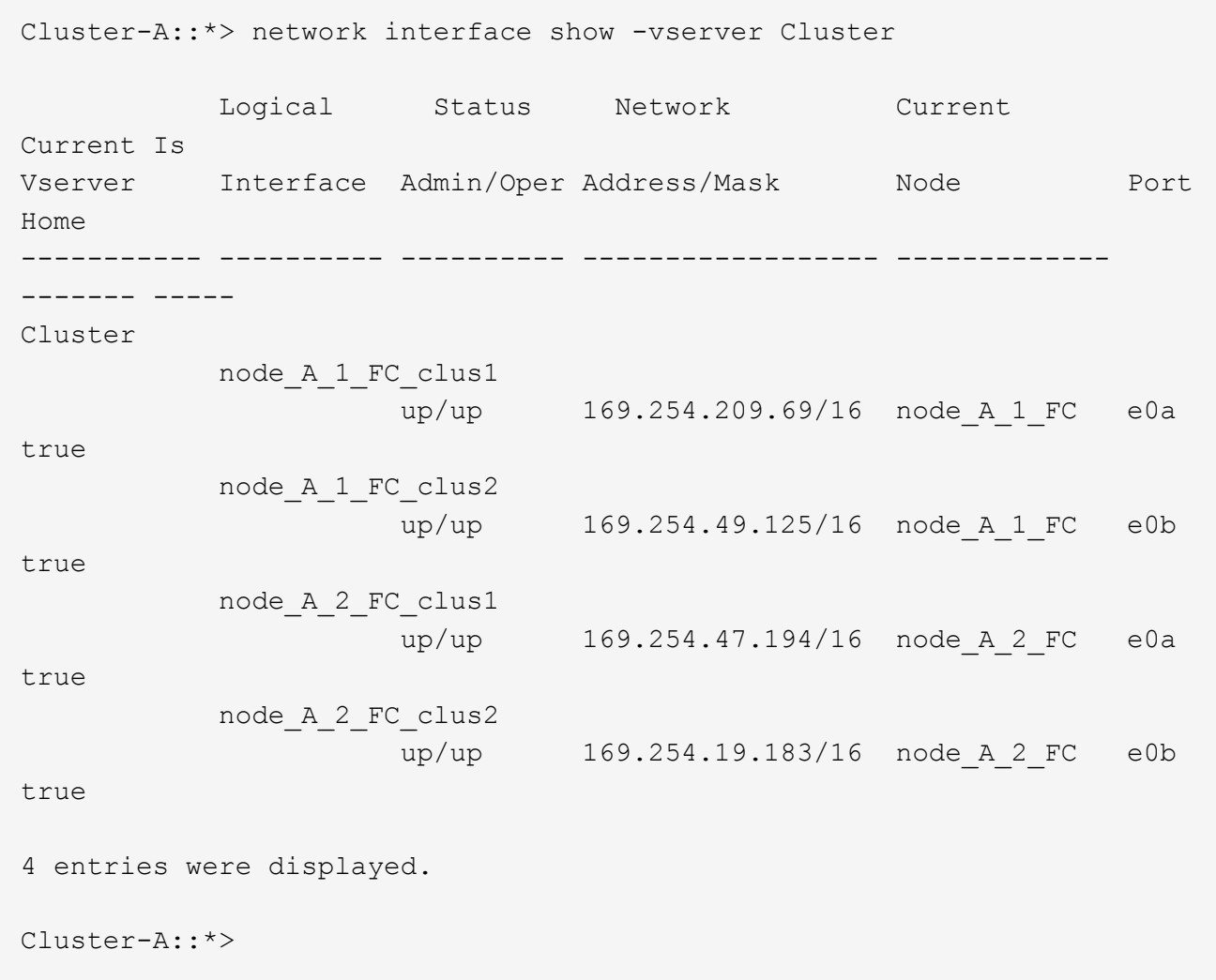

6. 在switch\_a\_2\_IP上重複上述所有步驟。

7. 重新連接本機叢集ISL連接埠。

8. 針對交換器B\_1\_IP和交換器B\_2\_IP重複上述步驟。

9. 在站台之間連接遠端ISL。

驗證是否移動了叢集連線、以及叢集是否正常

為了確保連線正常、並確保組態已準備好繼續進行轉換程序、您必須確認叢集連線已正確移動、叢集交換器已被 辨識且叢集正常。

1. 確認所有叢集連接埠均已啟動並正在執行:

「網路連接埠show -IPSpace Cluster」

```
Cluster-A::*> network port show -ipspace Cluster
Node: Node-A-1-FC
                                            Speed(Mbps) Health
Port IPspace Broadcast Domain Link MTU Admin/Oper Status
--------- ------------ ---------------- ---- ---- ----------- --------
e0a Cluster Cluster up 9000 auto/10000 healthy
e0b Cluster Cluster up 9000 auto/10000 healthy
Node: Node-A-2-FC
                                            Speed(Mbps) Health
Port IPspace Broadcast Domain Link MTU Admin/Oper Status
--------- ------------ ---------------- ---- ---- ----------- --------
e0a Cluster Cluster up 9000 auto/10000 healthy
e0b Cluster Cluster up 9000 auto/10000 healthy
4 entries were displayed.
Cluster-A::*>
```
2. 確認所有介面都位於其主連接埠:

「網路介面show -vserver叢集」

這可能需要幾分鐘的時間才能完成。

以下範例顯示「is Home」欄中的所有介面均顯示為true。

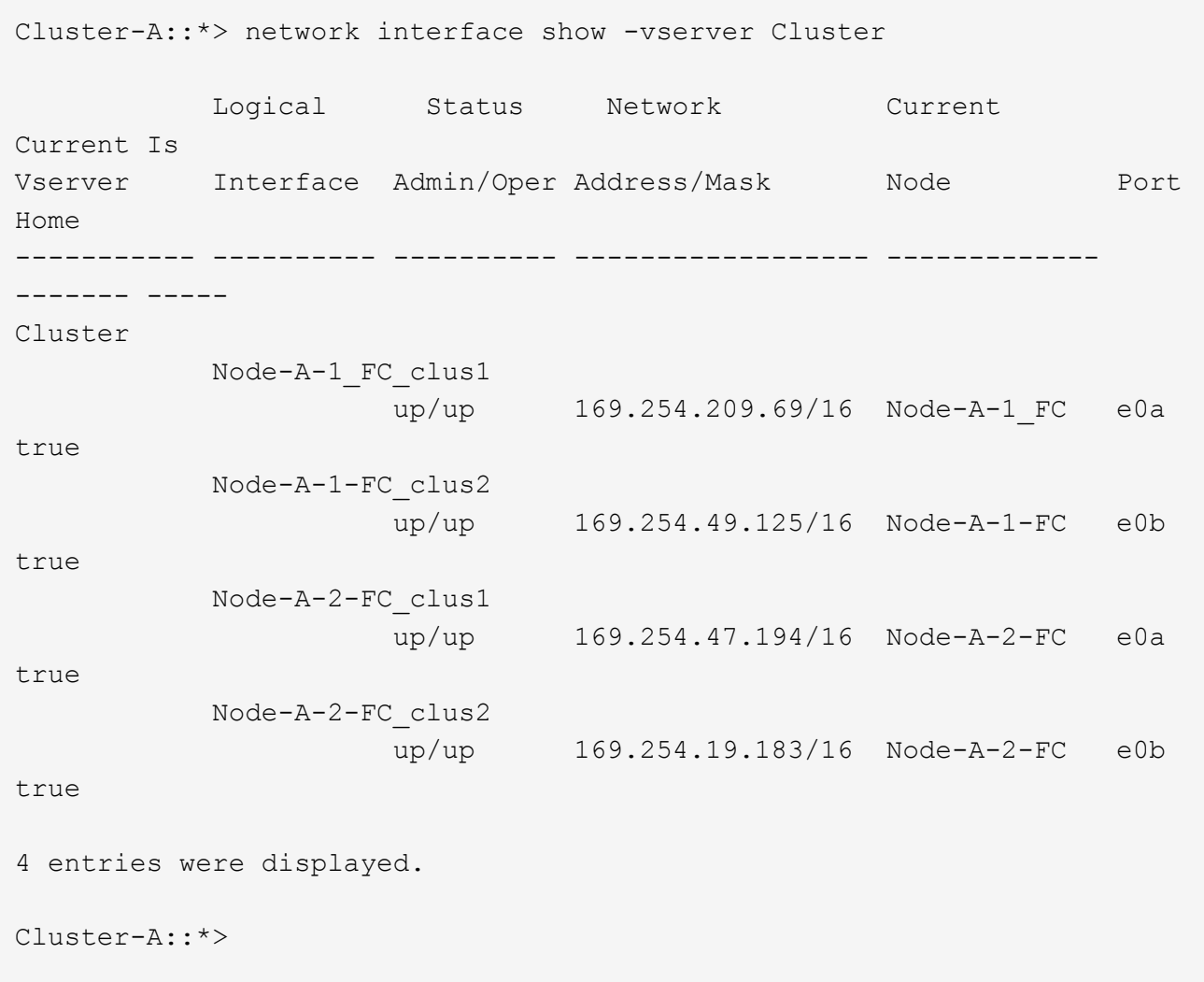

3. 驗證節點是否同時發現兩個本機IP交換器:

「network device-dDiscovery show -protocol cup」

Cluster-A::\*> network device-discovery show -protocol cdp Node/ Local Discovered Protocol Port Device (LLDP: ChassisID) Interface Platform ----------- ------ ------------------------- ---------------- ---------------- Node-A-1-FC /cdp e0a Switch-A-3-IP 1/5/1 N3K-C3232C e0b Switch-A-4-IP 0/5/1 N3K-C3232C Node-A-2-FC /cdp e0a Switch-A-3-IP 1/6/1 N3K-C3232C e0b Switch-A-4-IP 0/6/1 N3K-C3232C 4 entries were displayed. Cluster-A::\*>

4. 在IP交換器上、確認MetroCluster 兩個本機IP交換器都發現了「支援IP」節點:

「How cup neighbor」

您必須在每個交換器上執行此步驟。

本範例說明如何驗證在Switch-A-3-IP上探索到節點。

```
(Switch-A-3-IP)# show cdp neighbors
Capability Codes: R - Router, T - Trans-Bridge, B - Source-Route-Bridge
                 S - Switch, H - Host, I - IGMP, r - Repeater,
                 V - VoIP-Phone, D - Remotely-Managed-Device,
                 s - Supports-STP-Dispute
Device-ID Local Intrfce Hldtme Capability Platform Port
ID
Node-A-1-FC Eth1/5/1 133 H FAS8200 e0a
Node-A-2-FC Eth1/6/1 133 H FAS8200 e0a
Switch-A-4-IP(FDO220329A4)
                 Eth1/7 175 R S I s N3K-C3232C Eth1/7
Switch-A-4-IP(FDO220329A4)
                   Eth1/8 175 R S I s N3K-C3232C Eth1/8
Switch-B-3-IP(FDO220329B3)
                   Eth1/20 173 R S I s N3K-C3232C
Eth1/20
Switch-B-3-IP(FDO220329B3)
                   Eth1/21 173 R S I s N3K-C3232C
Eth1/21
Total entries displayed: 4
(Switch-A-3-IP)#
```
本範例說明如何驗證在Switch-A-4-IP上探索到節點。

```
(Switch-A-4-IP)# show cdp neighbors
Capability Codes: R - Router, T - Trans-Bridge, B - Source-Route-Bridge
                 S - Switch, H - Host, I - IGMP, r - Repeater,
                 V - VoIP-Phone, D - Remotely-Managed-Device,
                 s - Supports-STP-Dispute
Device-ID Local Intrfce Hldtme Capability Platform Port
ID
Node-A-1-FC Eth1/5/1 133 H FAS8200 e0b
Node-A-2-FC Eth1/6/1 133 H FAS8200 e0b
Switch-A-3-IP(FDO220329A3)
                 Eth1/7 175 R S I s N3K-C3232C Eth1/7
Switch-A-3-IP(FDO220329A3)
                   Eth1/8 175 R S I s N3K-C3232C Eth1/8
Switch-B-4-IP(FDO220329B4)
                   Eth1/20 169 R S I s N3K-C3232C
Eth1/20
Switch-B-4-IP(FDO220329B4)
                   Eth1/21 169 R S I s N3K-C3232C
Eth1/21
Total entries displayed: 4
(Switch-A-4-IP)#
```
# 準備**MetroCluster** 好執行功能

您必須準備四MetroCluster 個全新的靜態IP節點、並安裝正確ONTAP 的版本。 此工作必須在每個新節點上執行:

- 節點 a 1-IP
- 節點 a 2-IP
- 節點 B 1-IP
- 節點 B 2-IP

在這些步驟中、您可以清除節點上的組態、並清除新磁碟機上的信箱區域。

1. 安裝新的控制器以利MetroCluster 執行效能不打造IP組態。

目前、該功能可繼續使用纜線連接至不含纜線的FC節點 (node a x-FC和node b x-FC) MetroCluster 。

2. 如MetroCluster 所示、將靜態IP節點連接至IP交換器 ["IP](https://docs.netapp.com/zh-tw/ontap-metrocluster/install-ip/using_rcf_generator.html)[交換器佈線](https://docs.netapp.com/zh-tw/ontap-metrocluster/install-ip/using_rcf_generator.html)["](https://docs.netapp.com/zh-tw/ontap-metrocluster/install-ip/using_rcf_generator.html)。

- 3. 請MetroCluster 使用下列區段來設定「靜態IP節點」:
	- a. ["](https://docs.netapp.com/zh-tw/ontap-metrocluster/install-ip/task_sw_config_gather_info.html)[收](https://docs.netapp.com/zh-tw/ontap-metrocluster/install-ip/task_sw_config_gather_info.html)[集必要資](https://docs.netapp.com/zh-tw/ontap-metrocluster/install-ip/task_sw_config_gather_info.html)[訊](https://docs.netapp.com/zh-tw/ontap-metrocluster/install-ip/task_sw_config_gather_info.html)["](https://docs.netapp.com/zh-tw/ontap-metrocluster/install-ip/task_sw_config_gather_info.html)
	- b. ["](https://docs.netapp.com/zh-tw/ontap-metrocluster/install-ip/task_sw_config_restore_defaults.html)[清](https://docs.netapp.com/zh-tw/ontap-metrocluster/install-ip/task_sw_config_restore_defaults.html)[除控制器模組](https://docs.netapp.com/zh-tw/ontap-metrocluster/install-ip/task_sw_config_restore_defaults.html)[上](https://docs.netapp.com/zh-tw/ontap-metrocluster/install-ip/task_sw_config_restore_defaults.html)[的組態](https://docs.netapp.com/zh-tw/ontap-metrocluster/install-ip/task_sw_config_restore_defaults.html)["](https://docs.netapp.com/zh-tw/ontap-metrocluster/install-ip/task_sw_config_restore_defaults.html)
	- c. ["](https://docs.netapp.com/zh-tw/ontap-metrocluster/install-ip/task_sw_config_verify_haconfig.html)[驗證](https://docs.netapp.com/zh-tw/ontap-metrocluster/install-ip/task_sw_config_verify_haconfig.html)[元件的](https://docs.netapp.com/zh-tw/ontap-metrocluster/install-ip/task_sw_config_verify_haconfig.html)[ha-config](https://docs.netapp.com/zh-tw/ontap-metrocluster/install-ip/task_sw_config_verify_haconfig.html)[狀](https://docs.netapp.com/zh-tw/ontap-metrocluster/install-ip/task_sw_config_verify_haconfig.html)[態](https://docs.netapp.com/zh-tw/ontap-metrocluster/install-ip/task_sw_config_verify_haconfig.html)["](https://docs.netapp.com/zh-tw/ontap-metrocluster/install-ip/task_sw_config_verify_haconfig.html)
	- d. ["](https://docs.netapp.com/zh-tw/ontap-metrocluster/install-ip/task_sw_config_assign_pool0.html)[手動指派](https://docs.netapp.com/zh-tw/ontap-metrocluster/install-ip/task_sw_config_assign_pool0.html)[集](https://docs.netapp.com/zh-tw/ontap-metrocluster/install-ip/task_sw_config_assign_pool0.html)[區](https://docs.netapp.com/zh-tw/ontap-metrocluster/install-ip/task_sw_config_assign_pool0.html)[0](https://docs.netapp.com/zh-tw/ontap-metrocluster/install-ip/task_sw_config_assign_pool0.html)[的磁碟機\(](https://docs.netapp.com/zh-tw/ontap-metrocluster/install-ip/task_sw_config_assign_pool0.html)[ONTAP](https://docs.netapp.com/zh-tw/ontap-metrocluster/install-ip/task_sw_config_assign_pool0.html) [適用於更新版本的更新版本\)](https://docs.netapp.com/zh-tw/ontap-metrocluster/install-ip/task_sw_config_assign_pool0.html)"
- 4. 在維護模式下、發出halt命令以結束維護模式、然後發出boot\_ONTAP命令以啟動系統並進入叢集設定。

此時請勿完成叢集精靈或節點精靈。

5. 在其他MetroCluster 的不含知識的IP節點上重複這些步驟。

### 設定**MetroCluster** 要移轉的功能

若要準備轉換組態、您可以將新節點新增至現有MetroCluster 的版本資訊功能組態、然後 將資料移至新節點。

在維護前傳送自訂**AutoSupport** 的支援訊息

在執行維護之前、您應發出AutoSupport 一份不知所知的訊息、通知NetApp技術支援部門正在進行維護。告知 技術支援部門正在進行維護、可防止他們假設發生中斷、而開啟案例。

關於這項工作

此工作必須在每MetroCluster 個站台上執行。

#### 步驟

1. 若要避免自動產生支援案例、請傳送AutoSupport 不全訊息以表示正在進行維護:

「系統節點AutoSupport 不支援呼叫節點\*-type all -Message mainten=maintening-tope-window-in hours」

「維護時段」指定維護時段的長度、最長72小時。如果維護作業在時間結束之前完成、您可以叫 用AutoSupport 指示維護期間結束的資訊消息:

「系統節點AutoSupport 不完整地叫用節點\*-type all -most MAn=end」

2. 在合作夥伴叢集上重複執行命令。

#### 啟用轉換模式並停用叢集**HA**

您必須啟用MetroCluster 「不支援功能」轉換模式、才能讓新舊節點在MetroCluster 支援的情況下一起運作、並 停用叢集HA。

- 1. 實現轉換:
	- a. 變更為進階權限層級:

"進階權限"

b. 啟用轉換模式:

「支援不中斷營運的轉換模式」MetroCluster

### 僅在一個叢集上執行此命令。

```
cluster A::*> metrocluster transition enable -transition-mode non-
disruptive
Warning: This command enables the start of a "non-disruptive"
MetroCluster
           FC-to-IP transition. It allows the addition of hardware for
another DR
           group that uses IP fabrics, and the removal of a DR group that
uses FC
           fabrics. Clients will continue to access their data during a
           non-disruptive transition.
           Automatic unplanned switchover will also be disabled by this
command.
Do you want to continue? {y|n}: y
cluster_A::*>
```
a. 返回管理權限層級:

「et -priv. admin」

2. 確認兩個叢集都已啟用轉換。

```
cluster A:: > metrocluster transition show-mode
Transition Mode
non-disruptive
cluster_A::*>
cluster B::*> metrocluster transition show-mode
Transition Mode
non-disruptive
Cluster B::>
```
3. 停用叢集HA。

```
cluster A::*> cluster ha modify -configured false
Warning: This operation will unconfigure cluster HA. Cluster HA must be
configured on a two-node cluster to ensure data access availability in
the event of storage failover.
Do you want to continue? {y|n}: y
Notice: HA is disabled.
cluster_A::*>
cluster B::*> cluster ha modify -configured false
Warning: This operation will unconfigure cluster HA. Cluster HA must be
configured on a two-node cluster to ensure data access availability in
the event of storage failover.
Do you want to continue? {y|n}: y
Notice: HA is disabled.
cluster B::*>
```
#### 4. 確認叢集HA已停用。

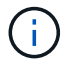

您必須在兩個叢集上執行此命令。

您必須在兩個叢集上執行此命令。

```
cluster A:: > cluster ha show
High Availability Configured: false
Warning: Cluster HA has not been configured. Cluster HA must be
configured
on a two-node cluster to ensure data access availability in the
event of storage failover. Use the "cluster ha modify -configured
true" command to configure cluster HA.
cluster A::>
cluster B:: > cluster ha show
High Availability Configured: false
Warning: Cluster HA has not been configured. Cluster HA must be
configured
on a two-node cluster to ensure data access availability in the
event of storage failover. Use the "cluster ha modify -configured
true" command to configure cluster HA.
cluster B::>
```
#### 將**MetroCluster** 靜態**IP**節點加入叢集

您必須將四MetroCluster 個全新的靜態IP節點新增至現有MetroCluster 的靜態組態。

關於這項工作

您必須在兩個叢集上執行此工作。

#### 步驟

- 1. 將MetroCluster 「靜態IP」節點新增至現有MetroCluster 的「靜態」組態。
	- a. 將第一個MetroCluster 「靜態IP」節點 (node a 3-IP) 加入現有MetroCluster 的「靜態FC」組態。

```
Welcome to the cluster setup wizard.
You can enter the following commands at any time:
    "help" or "?" - if you want to have a question clarified,
    "back" - if you want to change previously answered questions, and
    "exit" or "quit" - if you want to quit the cluster setup wizard.
       Any changes you made before quitting will be saved.
You can return to cluster setup at any time by typing "cluster
setup".
To accept a default or omit a question, do not enter a value.
```

```
This system will send event messages and periodic reports to NetApp
Technical
Support. To disable this feature, enter autosupport modify -support
disable
within 24 hours.
Enabling AutoSupport can significantly speed problem determination
and
resolution, should a problem occur on your system.
For further information on AutoSupport, see:
http://support.netapp.com/autosupport/
Type yes to confirm and continue {yes}: yes
Enter the node management interface port [e0M]:
Enter the node management interface IP address: 172.17.8.93
Enter the node management interface netmask: 255.255.254.0
Enter the node management interface default gateway: 172.17.8.1
A node management interface on port e0M with IP address 172.17.8.93
has been created.
Use your web browser to complete cluster setup by accessing
https://172.17.8.93
Otherwise, press Enter to complete cluster setup using the command
line
interface:
Do you want to create a new cluster or join an existing cluster?
{create, join}:
join
Existing cluster interface configuration found:
Port MTU IP Netmask
e0c 9000 169.254.148.217 255.255.0.0
e0d 9000 169.254.144.238 255.255.0.0
Do you want to use this configuration? {yes, no} [yes]: yes
.
.
.
```
b. 將第二MetroCluster 個「靜態IP」節點(node a 4-IP)加入現有MetroCluster 的「靜態FC」組態。

2. 重複這些步驟、將node B 3-IP和node B 4-IP連接至叢集B

設定叢集間的生命體、建立**MetroCluster** 支援資訊介面、以及鏡射根集合體

您必須建立叢集對等的生命、在MetroCluster 新MetroCluster 的物件節點上建立一個物件介面。

關於這項工作

範例中使用的主連接埠是平台專屬的連接埠。您應該使用MetroCluster 特定於靜態IP節點平台的適當主連接埠。

#### 步驟

1. 在全新MetroCluster 的靜態IP節點上、 ["](https://docs.netapp.com/zh-tw/ontap-metrocluster/install-ip/task_sw_config_configure_clusters.html#configuring-intercluster-lifs-for-cluster-peering)[設定叢集間的](https://docs.netapp.com/zh-tw/ontap-metrocluster/install-ip/task_sw_config_configure_clusters.html#configuring-intercluster-lifs-for-cluster-peering)[LIF"](https://docs.netapp.com/zh-tw/ontap-metrocluster/install-ip/task_sw_config_configure_clusters.html#configuring-intercluster-lifs-for-cluster-peering)。

2. 在每個站台上、確認已設定叢集對等:

「叢集同儕秀」

下列範例顯示叢集A上的叢集對等配置:

```
cluster A:> cluster peer show
Peer Cluster Name Cluster Serial Number Availability
Authentication
------------------------- --------------------- --------------
--------------
cluster B 1-80-000011 Available ok
```
下列範例顯示叢集B上的叢集對等配置:

cluster B:> cluster peer show Peer Cluster Name Cluster Serial Number Availability Authentication ------------------------- --------------------- -------------- ------------- cluster\_A 1-80-000011 Available ok

3. 設定MetroCluster DR群組以利執行下列動作:

「組態設定DR-group create -合作 夥伴叢集」MetroCluster

```
cluster A:: > metrocluster configuration-settings dr-group create
-partner-cluster
cluster B -local-node node A 3-IP -remote-node node B 3-IP
[Job 259] Job succeeded: DR Group Create is successful.
cluster A::>
```
4. 確認已建立DR群組。

「組態設定DR群組顯示」MetroCluster

cluster A::> metrocluster configuration-settings dr-group show DR Group ID Cluster Node Node DR Partner Node ----------- -------------------------- ------------------ ------------------ 2 cluster\_A node A 3-IP node B 3-IP node\_A\_4-IP node\_B\_4-IP cluster\_B node B\_3-IP node A\_3-IP node\_B\_4-IP node\_A\_4-IP 4 entries were displayed. cluster\_A::>

您會注意到、MetroCluster 當您執行「MetroCluster 支援組態設定的Dr-group show」命令時、舊版的支援 功能支援中心節點(DR群組1)的DR群組並未列出。

您可以在MetroCluster 兩個站台上使用「flexnodes show」命令來列出所有節點。

cluster A::> metrocluster node show DR Configuration DR Group Cluster Node State Mirroring Mode ----- ------- ------------------ -------------- --------- -------------------- 1 cluster\_A node\_A\_1-FC configured enabled normal node\_A\_2-FC configured enabled normal cluster\_B -<br>node\_B\_1-FC configured enabled normal node B 2-FC configured enabled normal 2 cluster\_A node A 3-IP ready to configure - node A 4-IP ready to configure - cluster B:: > metrocluster node show DR Configuration DR Group Cluster Node State Mirroring Mode ----- ------- ------------------ -------------- --------- -------------------- 1 cluster\_B node B 1-FC configured enabled normal node B 2-FC configured enabled normal cluster\_A node\_A\_1-FC configured enabled normal node\_A\_2-FC configured enabled normal 2 cluster\_B node B 3-IP ready to configure - node B 4-IP ready to configure - -

5. 為MetroCluster 新加入MetroCluster 的「靜態IP」節點設定「靜態IP」介面:

「功能組態設定介面create -cluster名稱」MetroCluster

請參閱 ["](https://docs.netapp.com/zh-tw/ontap-metrocluster/install-ip/task_sw_config_configure_clusters.html#configuring-and-connecting-the-metrocluster-ip-interfaces)[設定及連線](https://docs.netapp.com/zh-tw/ontap-metrocluster/install-ip/task_sw_config_configure_clusters.html#configuring-and-connecting-the-metrocluster-ip-interfaces)[MetroCluster](https://docs.netapp.com/zh-tw/ontap-metrocluster/install-ip/task_sw_config_configure_clusters.html#configuring-and-connecting-the-metrocluster-ip-interfaces) [功能](https://docs.netapp.com/zh-tw/ontap-metrocluster/install-ip/task_sw_config_configure_clusters.html#configuring-and-connecting-the-metrocluster-ip-interfaces)["](https://docs.netapp.com/zh-tw/ontap-metrocluster/install-ip/task_sw_config_configure_clusters.html#configuring-and-connecting-the-metrocluster-ip-interfaces) 用於設定IP介面時的考量。

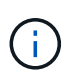

您可以從MetroCluster 任一叢集設定靜態IP介面。此外、從ONTAP 版本號為0.9.1.1開始、如 果您使用的是第3層組態、也必須指定 -gateway 建立MetroCluster 靜態IP介面時的參數。請 參閱 ["](https://docs.netapp.com/zh-tw/ontap-metrocluster/install-ip/concept_considerations_layer_3.html)[第](https://docs.netapp.com/zh-tw/ontap-metrocluster/install-ip/concept_considerations_layer_3.html)[3](https://docs.netapp.com/zh-tw/ontap-metrocluster/install-ip/concept_considerations_layer_3.html)[層廣域](https://docs.netapp.com/zh-tw/ontap-metrocluster/install-ip/concept_considerations_layer_3.html)[網路的考量](https://docs.netapp.com/zh-tw/ontap-metrocluster/install-ip/concept_considerations_layer_3.html)["](https://docs.netapp.com/zh-tw/ontap-metrocluster/install-ip/concept_considerations_layer_3.html)

```
cluster A::> metrocluster configuration-settings interface create
-cluster-name cluster A -home-node node A 3-IP -home-port e1a -address
172.17.26.10 -netmask 255.255.255.0
[Job 260] Job succeeded: Interface Create is successful.
cluster A::> metrocluster configuration-settings interface create
-cluster-name cluster A -home-node node A 3-IP -home-port e1b -address
172.17.27.10 -netmask 255.255.255.0
[Job 261] Job succeeded: Interface Create is successful.
cluster A::> metrocluster configuration-settings interface create
-cluster-name cluster A -home-node node A 4-IP -home-port e1a -address
172.17.26.11 -netmask 255.255.255.0
[Job 262] Job succeeded: Interface Create is successful.
cluster A::> :metrocluster configuration-settings interface create
-cluster-name cluster A -home-node node A 4-IP -home-port e1b -address
172.17.27.11 -netmask 255.255.255.0
[Job 263] Job succeeded: Interface Create is successful.
cluster_A::> metrocluster configuration-settings interface create
-cluster-name cluster B -home-node node B 3-IP -home-port e1a -address
172.17.26.12 -netmask 255.255.255.0
[Job 264] Job succeeded: Interface Create is successful.
cluster A:: > metrocluster configuration-settings interface create
-cluster-name cluster B -home-node node B 3-IP -home-port e1b -address
172.17.27.12 -netmask 255.255.255.0
[Job 265] Job succeeded: Interface Create is successful.
cluster A:: > metrocluster configuration-settings interface create
-cluster-name cluster B -home-node node B 4-IP -home-port e1a -address
172.17.26.13 -netmask 255.255.255.0
[Job 266] Job succeeded: Interface Create is successful.
cluster A:: > metrocluster configuration-settings interface create
-cluster-name cluster B -home-node node B 4-IP -home-port e1b -address
172.17.27.13 -netmask 255.255.255.0
[Job 267] Job succeeded: Interface Create is successful.
```
6. 驗證MetroCluster 是否已建立下列的靜態IP介面:

「顯示組態設定介面」MetroCluster

```
cluster A:: >metrocluster configuration-settings interface show
DR
Config
Group Cluster Node Network Address Netmask Gateway
State
----- ------- ------- --------------- --------------- ---------------
---------
2 cluster_A
              node_A_3-IP
                  Home Port: e1a
                      172.17.26.10 255.255.255.0 -
completed
                  Home Port: e1b
                      172.17.27.10 255.255.255.0 -
completed
               node_A_4-IP
                  Home Port: e1a
                       172.17.26.11 255.255.255.0 -
completed
                  Home Port: e1b
                     172.17.27.11 255.255.255.0 -
completed
        cluster_B
              node_B_3-IP
                  Home Port: e1a
                       172.17.26.13 255.255.255.0 -
completed
                  Home Port: e1b
                      172.17.27.13 255.255.255.0 -
completed
               node_B_3-IP
                  Home Port: e1a
                       172.17.26.12 255.255.255.0 -
completed
                  Home Port: e1b
                     172.17.27.12 255.255.255.0 -
completed
8 entries were displayed.
cluster_A>
```
7. 連接MetroCluster 下列的靜態IP介面:

「組態設定連線」MetroCluster

cluster A::> metrocluster configuration-settings connection connect

cluster A::>

8. 確認連線已正確建立:

「組態設定連線顯示」MetroCluster

cluster\_A::> metrocluster configuration-settings connection show DR Source Destination Group Cluster Node Network Address Network Address Partner Type Config State ----- ------- ------- --------------- --------------- ------------ ------------ 2 cluster\_A node\_A\_3-IP\*\* Home Port: e1a 172.17.26.10 172.17.26.11 HA Partner completed Home Port: e1a 172.17.26.10 172.17.26.12 DR Partner completed Home Port: e1a 172.17.26.10 172.17.26.13 DR Auxiliary completed Home Port: e1b 172.17.27.10 172.17.27.11 HA Partner completed Home Port: e1b 172.17.27.10 172.17.27.12 DR Partner completed Home Port: e1b 172.17.27.10 172.17.27.13 DR Auxiliary completed node\_A\_4-IP Home Port: e1a 172.17.26.11 172.17.26.10 HA Partner completed Home Port: e1a 172.17.26.11 172.17.26.13 DR Partner completed

 Home Port: e1a 172.17.26.11 172.17.26.12 DR Auxiliary completed Home Port: e1b 172.17.27.11 172.17.27.10 HA Partner completed Home Port: e1b 172.17.27.11 172.17.27.13 DR Partner completed Home Port: e1b 172.17.27.11 172.17.27.12 DR Auxiliary completed DR Source Destination Group Cluster Node Network Address Network Address Partner Type Config State ----- ------- ------- --------------- --------------- ------------ ------------ 2 cluster\_B node\_B\_4-IP Home Port: e1a 172.17.26.13 172.17.26.12 HA Partner completed Home Port: e1a 172.17.26.13 172.17.26.11 DR Partner completed Home Port: e1a 172.17.26.13 172.17.26.10 DR Auxiliary completed Home Port: e1b 172.17.27.13 172.17.27.12 HA Partner completed Home Port: e1b 172.17.27.13 172.17.27.11 DR Partner completed Home Port: e1b 172.17.27.13 172.17.27.10 DR Auxiliary completed node\_B\_3-IP Home Port: e1a 172.17.26.12 172.17.26.13 HA Partner completed Home Port: e1a 172.17.26.12 172.17.26.10 DR Partner completed Home Port: e1a

 172.17.26.12 172.17.26.11 DR Auxiliary completed Home Port: e1b 172.17.27.12 172.17.27.13 HA Partner completed Home Port: e1b 172.17.27.12 172.17.27.10 DR Partner completed Home Port: e1b 172.17.27.12 172.17.27.11 DR Auxiliary completed 24 entries were displayed. cluster\_A::>

# 9. 驗證磁碟自動指派與分割:

「展示池Pool1」

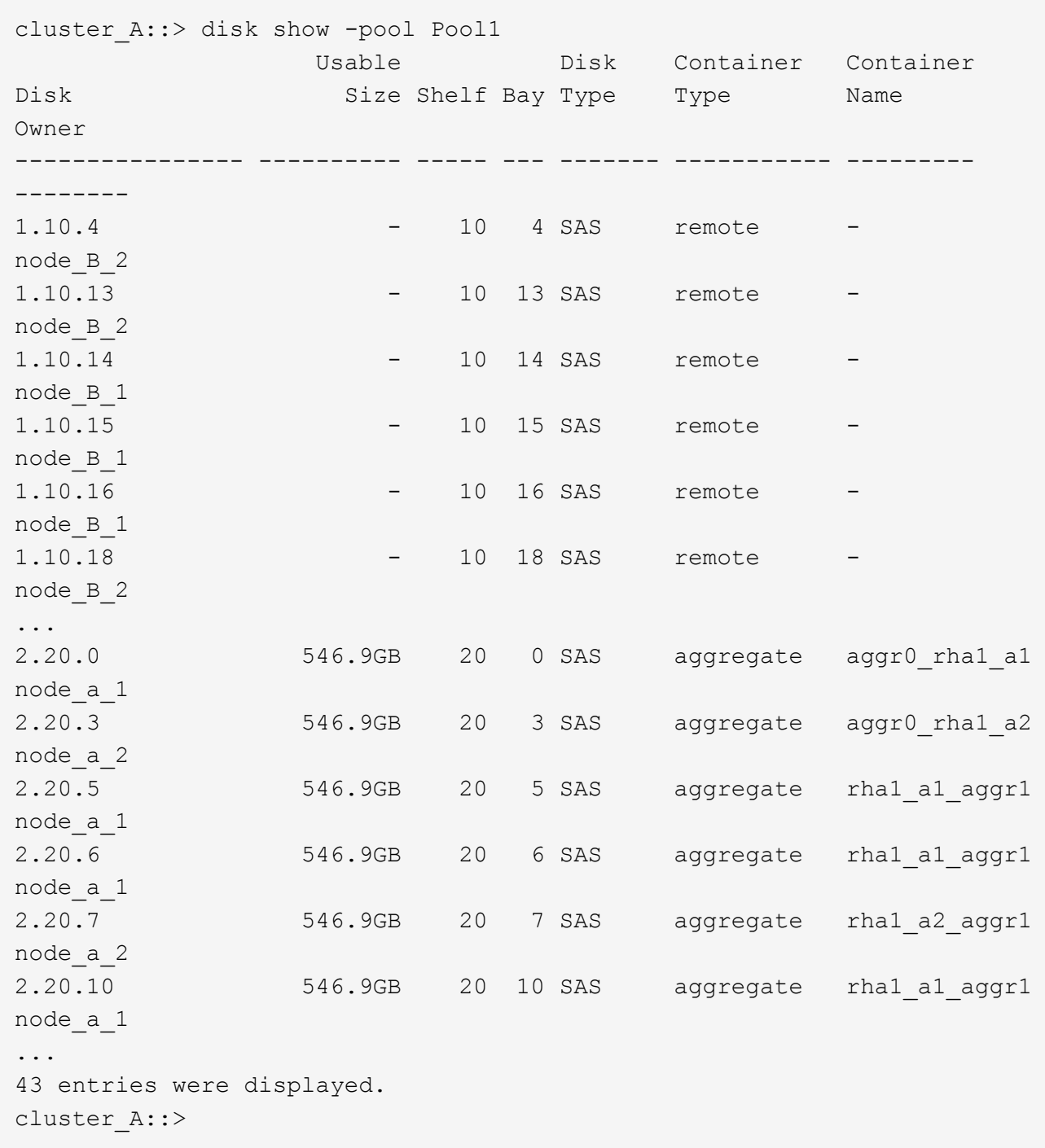

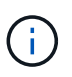

在設定為進階磁碟分割(ADP)的系統上、容器類型為「共享」、而非如範例輸出所示的「 遠端」。

10. 鏡射根Aggregate:

storage aggregate mirror -aggregate aggr0\_node\_A\_3\_IP

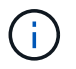

您必須在每MetroCluster 個環節上完成此步驟。

```
cluster A::> aggr mirror -aggregate aggr0 node A 3 IP
Info: Disks would be added to aggregate "aggr0_node_A_3_IP"on node
"node_A_3-IP"
      in the following manner:
      Second Plex
        RAID Group rg0, 3 disks (block checksum, raid_dp)
  Usable
Physical
      Position Disk Type Size
Size
         ---------- ------------------------- ---------- --------
--------
      dparity 4.20.0 SAS -
-
      parity 4.20.3 SAS
-
      data 4.20.1 SAS 546.9GB
558.9GB
      Aggregate capacity available for volume use would be 467.6GB.
Do you want to continue? {y|n}: y
cluster A::>
```
11. 驗證根集合體是否為鏡射:

《集合體展》

```
cluster A:: > aggr show
Aggregate Size Available Used% State #Vols Nodes RAID
Status
--------- -------- --------- ----- ------- ------ ----------------
------------
aggr0_node_A_1_FC
           349.0GB 16.84GB 95% online 1 node_A_1-FC
raid_dp,
mirrored,
normal
```
aggr0\_node\_A\_2\_FC 349.0GB 16.84GB 95% online 1 node\_A\_2-FC raid\_dp, mirrored, normal aggr0\_node\_A\_3\_IP 467.6GB 22.63GB 95% online 1 node\_A\_3-IP raid\_dp, mirrored, normal aggr0\_node\_A\_4\_IP 467.6GB 22.62GB 95% online 1 node\_A\_4-IP raid\_dp, mirrored, normal aggr\_data\_a1 1.02TB 1.01TB 1% online 1 node\_A\_1-FC raid\_dp, mirrored, normal aggr\_data\_a2 1.02TB 1.01TB 1% online 1 node\_A\_2-FC raid\_dp, mirrored,

#### 完成**MetroCluster** 加入的不確定性**IP**節點

您必須將新的DR群組整合到MetroCluster 「更新」組態中、並在新節點上建立鏡射的資料集合體。

步驟

1. 根據MetroCluster 其是否具有單一或多個資料集合體、設定支援功能:

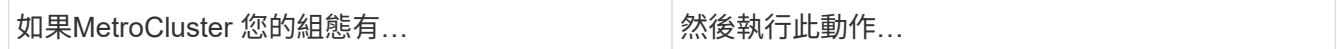

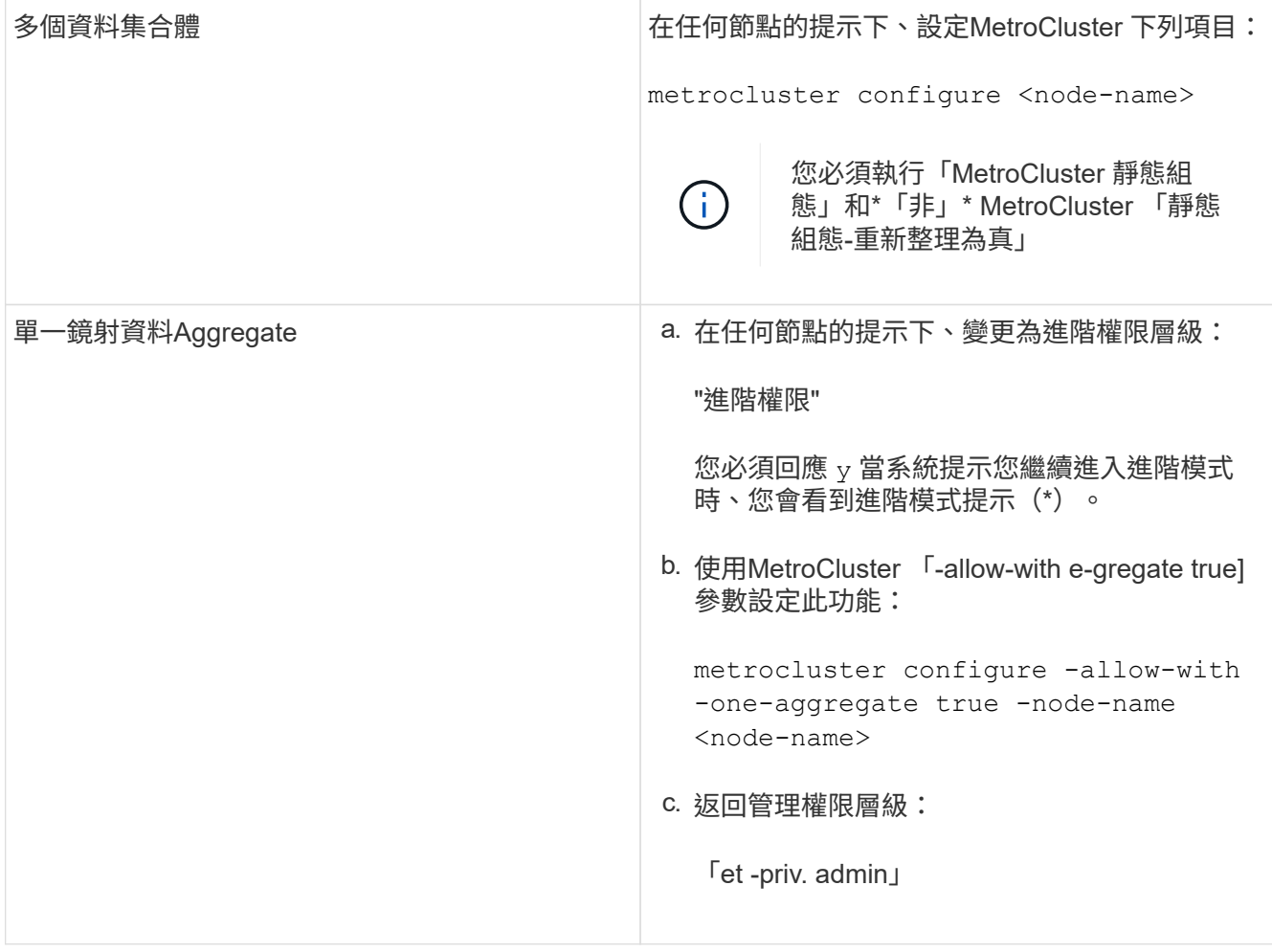

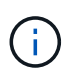

最佳實務做法是擁有多個鏡射資料集合體。當只有一個鏡射Aggregate時、保護就會減少、因 為中繼資料磁碟區位於相同的Aggregate上、而非位於個別的Aggregate上。

2. 確認節點已新增至其DR群組:

「不一樣的秀」MetroCluster

cluster A::> metrocluster node show DR Configuration DR Group Cluster Node State Mirroring Mode ----- ------- ------------------ -------------- --------- -------------------- 1 cluster\_A node-A-1-FC configured enabled normal node-A-2-FC configured enabled normal Cluster-B node-B-1-FC configured enabled normal node-B-2-FC configured enabled normal 2 cluster\_A node-A-3-IP configured enabled normal node-A-4-IP configured enabled normal Cluster-B node-B-3-IP configured enabled normal node-B-4-IP configured enabled normal 8 entries were displayed. cluster A::>

3. 在每MetroCluster 個新的EFlash節點上建立鏡射的資料集合體:

「torage Aggregate create -Aggregate gregate名稱-node-name -diskcount無磁碟-mirror true」

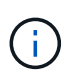

每個站台至少必須建立一個鏡射資料Aggregate。建議MetroCluster 每個站台在支援每個站台 的兩個鏡射資料集合體、以裝載MDV磁碟區、不過每個站台只支援一個集合體(但不建議 )。支援MetroCluster 的是、其中一個站台具有單一鏡射資料集合體、另一個站台則有多個 鏡射資料集合體。

下列範例顯示在node\_a\_3-IP上建立Aggregate。

```
cluster_A::> storage aggregate create -aggregate data_a3 -node node_A_3-
IP -diskcount 10 -mirror t
Info: The layout for aggregate "data a3" on node "node A 3-IP" would be:
      First Plex
        RAID Group rg0, 5 disks (block checksum, raid_dp)
  Usable
Physical
       Position Disk Type Size
Size
```
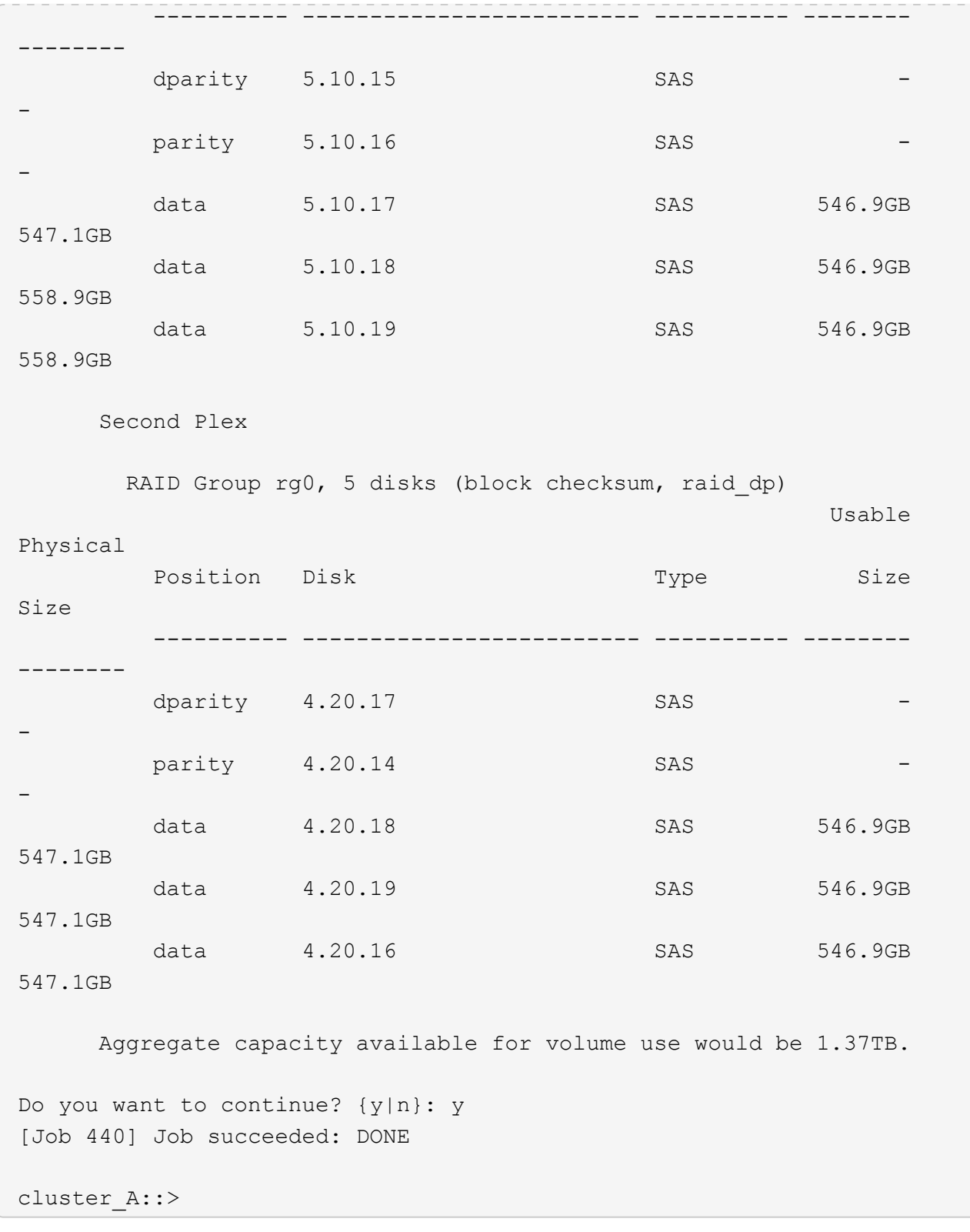

# 4. 驗證叢集中的所有節點是否正常:

「叢集展示」

輸出應會顯示 true 適用於 health 所有節點的欄位。

5. 在兩個叢集上執行下列命令、確認可以進行接管、而且節點已連線:

#### 「容錯移轉顯示」

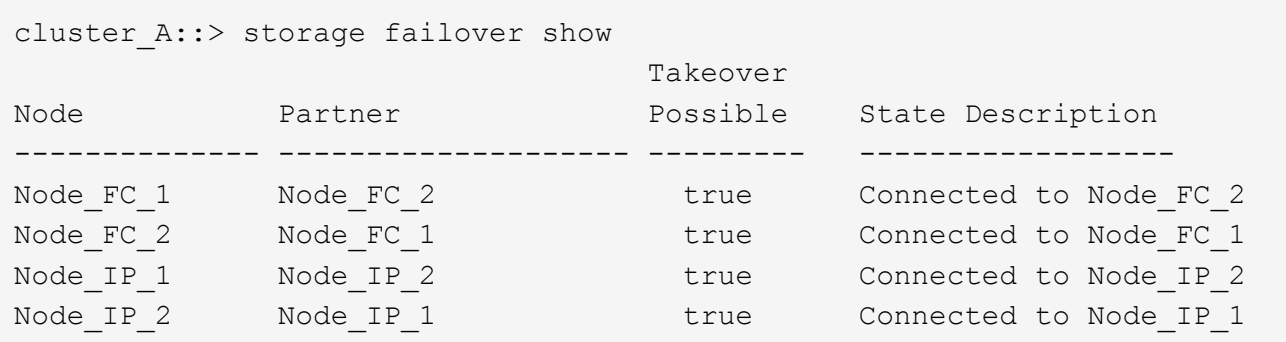

6. 確認連接至新加入的 MetroCluster IP 節點的所有磁碟均存在:

「尖碑秀」

- 7. 執行下列命令來驗證 MetroCluster 組態的健全狀況:
	- a. 《不一樣的跑程》MetroCluster
	- b. 《不一樣的表演》MetroCluster
	- c. 《不互連鏡像秀》MetroCluster
	- d. 「顯示此介面卡的資訊」MetroCluster
- 8. 以進階權限將MDV\_CRS磁碟區從舊節點移至新節點。

a. 顯示用於識別MDV磁碟區的磁碟區:

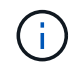

如果每個站台有單一鏡射資料Aggregate、請將兩個MDV磁碟區移到此單一Aggregate。 如果您有兩個以上的鏡射資料集合體、請將每個MDV磁碟區移至不同的集合體。

以下範例顯示Volume show輸出中的MDV磁碟區:

cluster A::> volume show Vserver Volume Aggregate State Type Size Available Used% --------- ------------ ------------ ---------- ---- ---------- ---------- ----- ... cluster A MDV CRS 2c78e009ff5611e9b0f300a0985ef8c4 A aggr\_b1 - RW  $$ cluster\_A MDV\_CRS\_2c78e009ff5611e9b0f300a0985ef8c4\_B aggr $b2$  - RW  $$ cluster\_A MDV\_CRS\_d6b0b313ff5611e9837100a098544e51\_A aggr\_a1 online RW 10GB 9.50GB 0% cluster\_A MDV\_CRS\_d6b0b313ff5611e9837100a098544e51\_B aggr\_a2 online RW 10GB 9.50GB 0% ... 11 entries were displayed.mple

b. 設定進階權限層級:

"進階權限"

c. 一次移動一個MDV磁碟區:

「Volume Move start -volume MDV-volume -destination-aggreg-on-new節點-vserver vserver-name」

下列範例顯示將MDV\_CRS\_d6b0b313ff5611e9837100a098544e51\_A移至node\_a\_3上的Aggregate data\_A3的命令和輸出。

```
cluster A::*> vol move start -volume
MDV CRS d6b0b313ff5611e9837100a098544e51 A -destination-aggregate
data a3 -vserver cluster A
Warning: You are about to modify the system volume
           "MDV_CRS_d6b0b313ff5611e9837100a098544e51_A". This might
cause severe
          performance or stability problems. Do not proceed unless
directed to
          do so by support. Do you want to proceed? {y|n}: y
[Job 494] Job is queued: Move
"MDV CRS d6b0b313ff5611e9837100a098544e51 A" in Vserver "cluster A"
to aggregate "data a3". Use the "volume move show -vserver cluster A
-volume MDV_CRS_d6b0b313ff5611e9837100a098544e51_A" command to view
the status of this operation.
```
d. 使用volume show命令檢查是否已成功移動MDV磁碟區:

「Volume show MDV-name」

下列輸出顯示已成功移動MDV Volume。

```
cluster_A::*> vol show MDV_CRS_d6b0b313ff5611e9837100a098544e51_B
Vserver Volume Aggregate State Type Size
Available Used%
  --------- ------------ ------------ ---------- ---- ----------
---------- -----
cluster_A MDV_CRS_d6b0b313ff5611e9837100a098544e51_B
                      aggr_a2 online RW 10GB
9.50GB 0%
```
a. 返回管理模式:

「et -priv. admin」

將資料移至新的磁碟機櫃

在轉換期間、您可以將資料從MetroCluster 採用支援功能支援功能的磁碟機櫃移至全 新MetroCluster 的支援服務架構。

開始之前

您應該在目的地或IP節點上建立新的SAN LIF、並在將磁碟區移至新的Aggregate之前連接主機。

1. 若要恢復自動產生支援案例、請傳送AutoSupport 一個不完整的訊息、表示維護已完成。

a. 發出下列命令:「System Node AutoSupport Eflexoke -Node \*-type all -Message MAn=end」

- b. 在合作夥伴叢集上重複執行命令。
- 2. 將資料磁碟區移至新控制器上的集合體、一次一個磁碟區。

請使用中的程序 ["](http://docs.netapp.com/platstor/topic/com.netapp.doc.hw-upgrade-controller/GUID-AFE432F6-60AD-4A79-86C0-C7D12957FA63.html)[建立](http://docs.netapp.com/platstor/topic/com.netapp.doc.hw-upgrade-controller/GUID-AFE432F6-60AD-4A79-86C0-C7D12957FA63.html)[Aggregate](http://docs.netapp.com/platstor/topic/com.netapp.doc.hw-upgrade-controller/GUID-AFE432F6-60AD-4A79-86C0-C7D12957FA63.html)[並將磁碟](http://docs.netapp.com/platstor/topic/com.netapp.doc.hw-upgrade-controller/GUID-AFE432F6-60AD-4A79-86C0-C7D12957FA63.html)[區](http://docs.netapp.com/platstor/topic/com.netapp.doc.hw-upgrade-controller/GUID-AFE432F6-60AD-4A79-86C0-C7D12957FA63.html)[移至新節點](http://docs.netapp.com/platstor/topic/com.netapp.doc.hw-upgrade-controller/GUID-AFE432F6-60AD-4A79-86C0-C7D12957FA63.html)["](http://docs.netapp.com/platstor/topic/com.netapp.doc.hw-upgrade-controller/GUID-AFE432F6-60AD-4A79-86C0-C7D12957FA63.html)。

3. 在最近新增的節點上建立SAN LIF。

請使用中的下列程序 ["](http://docs.netapp.com/ontap-9/topic/com.netapp.doc.exp-expand/GUID-E3BB89AF-6251-4210-A979-130E845BC9A1.html)[更新新節點的](http://docs.netapp.com/ontap-9/topic/com.netapp.doc.exp-expand/GUID-E3BB89AF-6251-4210-A979-130E845BC9A1.html)[LUN](http://docs.netapp.com/ontap-9/topic/com.netapp.doc.exp-expand/GUID-E3BB89AF-6251-4210-A979-130E845BC9A1.html)[路](http://docs.netapp.com/ontap-9/topic/com.netapp.doc.exp-expand/GUID-E3BB89AF-6251-4210-A979-130E845BC9A1.html)[徑](http://docs.netapp.com/ontap-9/topic/com.netapp.doc.exp-expand/GUID-E3BB89AF-6251-4210-A979-130E845BC9A1.html)["](http://docs.netapp.com/ontap-9/topic/com.netapp.doc.exp-expand/GUID-E3BB89AF-6251-4210-A979-130E845BC9A1.html)。

4. 檢查FC節點上是否有任何節點鎖定的授權、如果有的話、就必須將其新增至新增的節點。

請使用中的下列程序 ["](http://docs.netapp.com/ontap-9/topic/com.netapp.doc.exp-expand/GUID-487FAC36-3C5C-4314-B4BD-4253CB67ABE8.html)[新增節點](http://docs.netapp.com/ontap-9/topic/com.netapp.doc.exp-expand/GUID-487FAC36-3C5C-4314-B4BD-4253CB67ABE8.html)[鎖](http://docs.netapp.com/ontap-9/topic/com.netapp.doc.exp-expand/GUID-487FAC36-3C5C-4314-B4BD-4253CB67ABE8.html)[定的](http://docs.netapp.com/ontap-9/topic/com.netapp.doc.exp-expand/GUID-487FAC36-3C5C-4314-B4BD-4253CB67ABE8.html)[授](http://docs.netapp.com/ontap-9/topic/com.netapp.doc.exp-expand/GUID-487FAC36-3C5C-4314-B4BD-4253CB67ABE8.html)[權](http://docs.netapp.com/ontap-9/topic/com.netapp.doc.exp-expand/GUID-487FAC36-3C5C-4314-B4BD-4253CB67ABE8.html)["](http://docs.netapp.com/ontap-9/topic/com.netapp.doc.exp-expand/GUID-487FAC36-3C5C-4314-B4BD-4253CB67ABE8.html)。

5. 移轉資料生命量。

 $(i)$ 

請使用中的程序 ["](http://docs.netapp.com/platstor/topic/com.netapp.doc.hw-upgrade-controller/GUID-95CA9262-327D-431D-81AA-C73DEFF3DEE2.html)[將非](http://docs.netapp.com/platstor/topic/com.netapp.doc.hw-upgrade-controller/GUID-95CA9262-327D-431D-81AA-C73DEFF3DEE2.html)[SAN](http://docs.netapp.com/platstor/topic/com.netapp.doc.hw-upgrade-controller/GUID-95CA9262-327D-431D-81AA-C73DEFF3DEE2.html)[資料](http://docs.netapp.com/platstor/topic/com.netapp.doc.hw-upgrade-controller/GUID-95CA9262-327D-431D-81AA-C73DEFF3DEE2.html)[生命](http://docs.netapp.com/platstor/topic/com.netapp.doc.hw-upgrade-controller/GUID-95CA9262-327D-431D-81AA-C73DEFF3DEE2.html)[期和叢集](http://docs.netapp.com/platstor/topic/com.netapp.doc.hw-upgrade-controller/GUID-95CA9262-327D-431D-81AA-C73DEFF3DEE2.html)[管理生命](http://docs.netapp.com/platstor/topic/com.netapp.doc.hw-upgrade-controller/GUID-95CA9262-327D-431D-81AA-C73DEFF3DEE2.html)[期移至新節點](http://docs.netapp.com/platstor/topic/com.netapp.doc.hw-upgrade-controller/GUID-95CA9262-327D-431D-81AA-C73DEFF3DEE2.html)["](http://docs.netapp.com/platstor/topic/com.netapp.doc.hw-upgrade-controller/GUID-95CA9262-327D-431D-81AA-C73DEFF3DEE2.html) 但是\*不要\*執行最後兩個步驟來移轉叢 集管理生命期。

- 您無法移轉LIF、以便使用VMware vStorage API進行陣列整合(VAAI)進行複本卸載作業。
- 完成MetroCluster 從FC到IP的支援節點移轉之後、您可能需要將iSCSI主機連線移至新節點、 請參閱 ["](https://docs.netapp.com/zh-tw/ontap-metrocluster/transition/task_move_linux_iscsi_hosts_from_mcc_fc_to_mcc_ip_nodes.html)[將](https://docs.netapp.com/zh-tw/ontap-metrocluster/transition/task_move_linux_iscsi_hosts_from_mcc_fc_to_mcc_ip_nodes.html)[Linux iSCSI](https://docs.netapp.com/zh-tw/ontap-metrocluster/transition/task_move_linux_iscsi_hosts_from_mcc_fc_to_mcc_ip_nodes.html)[主](https://docs.netapp.com/zh-tw/ontap-metrocluster/transition/task_move_linux_iscsi_hosts_from_mcc_fc_to_mcc_ip_nodes.html)[機從](https://docs.netapp.com/zh-tw/ontap-metrocluster/transition/task_move_linux_iscsi_hosts_from_mcc_fc_to_mcc_ip_nodes.html)[MetroCluster](https://docs.netapp.com/zh-tw/ontap-metrocluster/transition/task_move_linux_iscsi_hosts_from_mcc_fc_to_mcc_ip_nodes.html) [支援功能的](https://docs.netapp.com/zh-tw/ontap-metrocluster/transition/task_move_linux_iscsi_hosts_from_mcc_fc_to_mcc_ip_nodes.html)[FC](https://docs.netapp.com/zh-tw/ontap-metrocluster/transition/task_move_linux_iscsi_hosts_from_mcc_fc_to_mcc_ip_nodes.html)[移至](https://docs.netapp.com/zh-tw/ontap-metrocluster/transition/task_move_linux_iscsi_hosts_from_mcc_fc_to_mcc_ip_nodes.html)[MetroCluster](https://docs.netapp.com/zh-tw/ontap-metrocluster/transition/task_move_linux_iscsi_hosts_from_mcc_fc_to_mcc_ip_nodes.html) [支援功能的](https://docs.netapp.com/zh-tw/ontap-metrocluster/transition/task_move_linux_iscsi_hosts_from_mcc_fc_to_mcc_ip_nodes.html)[IP](https://docs.netapp.com/zh-tw/ontap-metrocluster/transition/task_move_linux_iscsi_hosts_from_mcc_fc_to_mcc_ip_nodes.html)[節](https://docs.netapp.com/zh-tw/ontap-metrocluster/transition/task_move_linux_iscsi_hosts_from_mcc_fc_to_mcc_ip_nodes.html) [點。](https://docs.netapp.com/zh-tw/ontap-metrocluster/transition/task_move_linux_iscsi_hosts_from_mcc_fc_to_mcc_ip_nodes.html)["](https://docs.netapp.com/zh-tw/ontap-metrocluster/transition/task_move_linux_iscsi_hosts_from_mcc_fc_to_mcc_ip_nodes.html)

移除**MetroCluster** 功能不均的**FC**控制器

您必須執行清除工作、並從MetroCluster 內存組態中移除舊的控制器模組。

- 1. 為了避免自動產生支援案例、請傳送AutoSupport 一個不全訊息來表示正在進行維護。
	- a. 發出下列命令:「System Node AutoSupport Eflexoke -Node \*-type all -most mainten=mainteningtope-inter-hours」

「maintenance-window-in-hours」(維護時段)指定維護時段的長度、最長72小時。如果維護作業 在時間結束之前完成、您可以叫用AutoSupport 一則消息、指出維護期間結束:「系統節點AutoSupport 不支援節點\*-type all -most maint=end'」

b. 在合作夥伴叢集上重複執行命令。

2. 識別MetroCluster 在需刪除的不只於此功能的基礎上託管的集合體。

在此範例中、MetroCluster 下列資料集合體是由RUSING FC叢集B主控、需要刪除:agger\_data\_A1 和agger\_data\_A2。

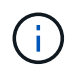

您需要執行步驟來識別、離線及刪除兩個叢集上的資料集合體。範例僅適用於一個叢集。

cluster B:: > aggr show Aggregate Size Available Used% State #Vols Nodes RAID

Status --------- -------- --------- ----- ------- ------ ---------------- ----------- aggr0\_node\_A\_1-FC 349.0GB 16.83GB 95% online 1 node\_A\_1-FC raid\_dp, mirrored, normal aggr0\_node\_A\_2-FC 349.0GB 16.83GB 95% online 1 node\_A\_2-FC raid\_dp, mirrored, normal aggr0\_node\_A\_3-IP 467.6GB 22.63GB 95% online 1 node\_A\_3-IP raid\_dp, mirrored, normal aggr0\_node\_A\_3-IP 467.6GB 22.62GB 95% online 1 node\_A\_4-IP raid\_dp, mirrored, normal aggr\_data\_a1 1.02TB 1.02TB 0% online 0 node\_A\_1-FC raid\_dp, mirrored, normal aggr\_data\_a2 1.02TB 1.02TB 0% online 0 node\_A\_2-FC raid\_dp, mirrored, normal aggr\_data\_a3

```
  1.37TB 1.35TB 1% online 3 node_A_3-IP
raid_dp,
mirrored,
normal
aggr_data_a4
             1.25TB 1.24TB 1% online 2 node_A_4-IP
raid_dp,
mirrored,
normal
8 entries were displayed.
```

```
cluster B::>
```
3. 檢查FC節點上的資料集合體是否有任何MDV\_aud磁碟區、並在刪除集合體之前刪除它們。

您必須刪除無法移動的MDV\_aud磁碟區。

- 4. 將每個資料集合體離線、然後刪除:
	- a. 使Aggregate離線:「torage gregate offline -Aggregate aggregate name」

下列範例顯示Agggr\_data\_A1離線:

cluster B::> storage aggregate offline -aggregate aggr data al

Aggregate offline successful on aggregate: aggr data al

b. 刪除Aggregate: 「torage gregate delete -gregate aggregregate name」

出現提示時、您可以銷毀叢。

下列範例顯示要刪除的Agggr\_data\_A1集合體。

```
cluster B::> storage aggregate delete -aggregate aggr data al
Warning: Are you sure you want to destroy aggregate "aggr_data_a1"?
{y|n}: y
[Job 123] Job succeeded: DONE
cluster B::>
```
5. 找出MetroCluster 需要移除的FFC DR群組。

cluster B:: > metrocluster node show DR Configuration DR Group Cluster Node State Mirroring Mode ----- ------- ------------------ -------------- --------- -------------------- 1 cluster\_A node\_A\_1-FC configured enabled normal node A 2-FC configured enabled normal cluster\_B node B 1-FC configured enabled normal node B\_2-FC configured enabled normal 2 cluster\_A node A 3-IP configured enabled normal node A 4-IP configured enabled normal cluster\_B node\_B\_3-IP configured enabled normal node B 3-IP configured enabled normal 8 entries were displayed. cluster B::>

- 6. 將叢集管理LIF從MetroCluster 一個SfeskFC節點移至MetroCluster 一個Sfeskip節點:「叢集B::>網路介 面移轉-vserver Svm-name -lifcluster管理-destination-node-ine-MetroCluster-ip-dr-group -destination-port可 用連接埠」
- 7. 變更叢集管理LIF的主節點和主連接埠:「Cluster\_B::>網路介面修改-vserver Svm-name -lifcluster \_mgmt -service-policy預設管理-home-node-in MetroCluster IP -dr-group -home-port lif-port'
- 8. 將epsilon從MetroCluster 一個不受影響的FC節點移至MetroCluster 一個不受影響的IP節點:
	- a. 識別目前有epsilon的節點:「cluster show -Fields epsilon」

```
cluster B::> cluster show -fields epsilon
node epsilon
---------------- -------
node_A_1-FC true
node_A_2-FC false
node A 1-IP false
node A 2-IP false
4 entries were displayed.
```
b. 在支援支援功能的FC節點(node\_a\_1-FC)上、將epsilon設為假:MetroCluster 「cluster modify -nodes fc-node-epsilon假」

- c. 在MetroCluster 支援支援的IP節點(node a 1-IP)上、將epsilon設為true: 「cluster modify -nodes ipnode-epsilon true」
- d. 確認epsilon已移至正確的節點:「cluster show -Fields epsilon」

```
cluster B:: > cluster show -fields epsilon
node epsilon
---------------- -------
node_A_1-FC false<br>node A 2-FC false
\frac{1}{2} = \frac{1}{2}node A 1-IP true
node_A_2-IP false
4 entries were displayed.
```
9. 修改每個叢集的轉換 IP 節點叢集對等端的 IP 位址:

a. 使用識別叢集對等端點 cluster peer show 命令:

```
cluster A:: > cluster peer show
Peer Cluster Name Cluster Serial Number Availability
Authentication
------------------------- --------------------- --------------
--------------
cluster B 1-80-000011 Unavailable absent
```
i. 修改叢集 A 對等 IP 位址:

```
cluster peer modify -cluster cluster_A -peer-addrs node_A_3_IP -address
-family ipv4
```
b. 使用識別叢集 \_B 對等端點 cluster peer show 命令:

```
cluster B:: > cluster peer show
Peer Cluster Name Cluster Serial Number Availability
Authentication
------------------------- --------------------- --------------
--------------
cluster A 1-80-000011 Unavailable absent
```
i. 修改叢集 B 對等 IP 位址:

cluster peer modify -cluster cluster B -peer-addrs node B 3 IP -address -family ipv4

c. 確認每個叢集的叢集對等 IP 位址都已更新:

i. 使用確認每個叢集的 IP 位址都已更新 cluster peer show -instance 命令。

。 Remote Intercluster Addresses 下列範例中的欄位會顯示更新的 IP 位址。

叢集 A 的範例:

cluster A::> cluster peer show -instance Peer Cluster Name: cluster\_B Remote Intercluster Addresses: 172.21.178.204, 172.21.178.212 Availability of the Remote Cluster: Available Remote Cluster Name: cluster\_B Active IP Addresses: 172.21.178.212, 172.21.178.204 Cluster Serial Number: 1-80-000011 Remote Cluster Nodes: node\_B\_3-IP, node\_B\_4-IP Remote Cluster Health: true Unreachable Local Nodes: - Address Family of Relationship: ipv4 Authentication Status Administrative: use-authentication Authentication Status Operational: ok Last Update Time: 4/20/2023 18:23:53 IPspace for the Relationship: Default Proposed Setting for Encryption of Inter-Cluster Communication: - Encryption Protocol For Inter-Cluster Communication: tls-psk Algorithm By Which the PSK Was Derived: jpake cluster A::>

+ 叢集 B 的範例

cluster B::> cluster peer show -instance Peer Cluster Name: cluster\_A Remote Intercluster Addresses: 172.21.178.188, 172.21.178.196 <<<<<<<< Should reflect the modified address Availability of the Remote Cluster: Available Remote Cluster Name: cluster\_A Active IP Addresses: 172.21.178.196, 172.21.178.188 Cluster Serial Number: 1-80-000011 Remote Cluster Nodes: node\_A\_3-IP, node\_A\_4-IP Remote Cluster Health: true Unreachable Local Nodes: - Address Family of Relationship: ipv4 Authentication Status Administrative: use-authentication Authentication Status Operational: ok Last Update Time: 4/20/2023 18:23:53 IPspace for the Relationship: Default Proposed Setting for Encryption of Inter-Cluster Communication: - Encryption Protocol For Inter-Cluster Communication: tls-psk Algorithm By Which the PSK Was Derived: jpake cluster B::>

10. 在每個叢集上、從MetroCluster EFC組態中移除包含舊節點的DR群組。

您必須在兩個叢集上執行此步驟、一次執行一個。

```
cluster B::> metrocluster remove-dr-group -dr-group-id 1
Warning: Nodes in the DR group that are removed from the MetroCluster
           configuration will lose their disaster recovery protection.
         Local nodes "node A 1-FC, node A 2-FC" will be removed from the
           MetroCluster configuration. You must repeat the operation on
the
         partner cluster "cluster B" to remove the remote nodes in the
DR group.
Do you want to continue? {y|n}: y
Info: The following preparation steps must be completed on the local and
partner
        clusters before removing a DR group.
        1. Move all data volumes to another DR group.
      2. Move all MDV CRS metadata volumes to another DR group.
        3. Delete all MDV_aud metadata volumes that may exist in the DR
group to
        be removed.
        4. Delete all data aggregates in the DR group to be removed. Root
        aggregates are not deleted.
        5. Migrate all data LIFs to home nodes in another DR group.
        6. Migrate the cluster management LIF to a home node in another DR
group.
        Node management and inter-cluster LIFs are not migrated.
        7. Transfer epsilon to a node in another DR group.
        The command is vetoed ifthe preparation steps are not completed on
the
        local and partner clusters.
Do you want to continue? {y|n}: y
[Job 513] Job succeeded: Remove DR Group is successful.
cluster B::>
```
#### 11. 確認節點已準備好從叢集移除。

您必須在兩個叢集上執行此步驟。

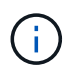

此時、「MetroCluster flexnodes show」命令只會顯示本機MetroCluster 的flexfFC節點、而 不會再顯示屬於合作夥伴叢集的節點。

cluster B::> metrocluster node show DR Configuration DR Group Cluster Node State Mirroring Mode ----- ------- ------------------ -------------- --------- -------------------- 1 cluster\_A -<br>node\_A\_1-FC ready to configure - - node\_A\_2-FC ready to configure - - 2 cluster\_A node\_A\_3-IP configured enabled normal node A 4-IP configured enabled normal cluster\_B node\_B\_3-IP configured enabled normal node\_B\_4-IP configured enabled normal 6 entries were displayed. cluster B::>

12. 停用MetroCluster 適用於不穩定FC節點的儲存容錯移轉。

您必須在每個節點上執行此步驟。

```
cluster A::> storage failover modify -node node A 1-FC -enabled false
cluster A::> storage failover modify -node node A 2-FC -enabled false
cluster A::>
```
13. 從MetroCluster 叢集中取消連接不完整的FC節點:「cluster unjoin -node-name」

您必須在每個節點上執行此步驟。

```
cluster A::> cluster unjoin -node node A 1-FC
Warning: This command will remove node "node A 1-FC"from the cluster.
You must
          remove the failover partner as well. After the node is removed,
erase
           its configuration and initialize all disks by usingthe "Clean
           configuration and initialize all disks (4)" option from the
boot menu.
Do you want to continue? {y|n}: y
[Job 553] Job is queued: Cluster remove-node of Node:node_A_1-FC with
UUID:6c87de7e-ff54-11e9-8371
[Job 553] Checking prerequisites
[Job 553] Cleaning cluster database
[Job 553] Job succeeded: Node remove succeeded
If applicable, also remove the node's HA partner, and then clean its
configuration and initialize all disks with the boot menu.
Run "debug vreport show" to address remaining aggregate or volume
issues.
cluster B::>
```
- 14. 關閉MetroCluster 不支援的FC控制器模組和儲存櫃。
- 15. 拔下MetroCluster 並移除不中斷的FC控制器模組和儲存櫃。

# 完成轉換

若要完成轉換、您必須驗證新MetroCluster 版的整套功能。

1. 驗MetroCluster 證靜態IP組態。

您必須在每個叢集上執行此步驟。

下列範例顯示叢集A的輸出

```
cluster A::> cluster show
Node Health Eligibility Epsilon
-------------------- ------- ------------ ------------
node A 1-IP true true true true
node A 2-IP true true false
2 entries were displayed.
cluster_A::>
```

```
cluster B:: > cluster show
Node Health Eligibility Epsilon
-------------------- ------- ------------ ------------
node B 1-IP true true true true
node B 2-IP true true false
2 entries were displayed.
cluster_B::>
```
2. 啟用叢集HA和儲存容錯移轉。

您必須在每個叢集上執行此步驟。

3. 確認已啟用叢集HA功能。

```
cluster A::> cluster ha show
High Availability Configured: true
cluster A::>
cluster A::> storage failover show
                             Takeover
Node Partner Possible State Description
-------------- -------------- --------
-------------------------------------
node_A_1-IP node_A_2-IP true Connected to node_A_2-IP
node_A_2-IP node_A_1-IP true Connected to node_A_1-IP
2 entries were displayed.
cluster A::>
```
4. 停用MetroCluster 「轉換」模式。

- a. 變更為進階權限等級:「et -priv榮幸 進階」
- b. 停用轉換模式:「metrocluster Transition disable'」
- c. 返回管理員權限等級:「et -priv. admin」

```
cluster A::*> metrocluster transition disable
```

```
cluster_A::*>
```
5. 驗證轉換是否已停用:「metrocluster Transition show-mode'(metrocluster Transition show-mode)」

您必須在兩個叢集上執行這些步驟。

```
cluster A::> metrocluster transition show-mode
Transition Mode
   --------------------------
not-enabled
cluster A::>
```

```
cluster B::> metrocluster transition show-mode
Transition Mode
   --------------------------
not-enabled
cluster B::>
```
6. 如果您有八個節點的組態、則必須從開始重複整個程序 ["](#page-2-3)[準備從](#page-2-3)[MetroCluster](#page-2-3) [功能不完善的](#page-2-3)[FC](#page-2-3)[移轉](#page-2-3) [至](#page-2-3)[MetroCluster](#page-2-3) [功能不完善的](#page-2-3)[IP](#page-2-3)[組態](#page-2-3)["](#page-2-3) 適用於每個 FC DR 群組。

# <span id="page-62-0"></span>維護後傳送自訂**AutoSupport** 的資訊

完成轉換之後、您應該傳送AutoSupport 一個不完整的訊息、指出維護作業已結束、以便 繼續自動建立個案。

- 1. 若要恢復自動產生支援案例、請傳送AutoSupport 一個不完整的訊息、表示維護已完成。
	- a. 發出下列命令:「System Node AutoSupport Eflexoke -Node \*-type all -Message MAn=end」
	- b. 在合作夥伴叢集上重複執行命令。

# <span id="page-62-1"></span>還原斷路器或中保監控

完成完整個流程的流程轉換之後、您可以使用斷路器或調控器公用程式繼續監 控。MetroCluster

1. 請根據您的組態使用適當的程序。

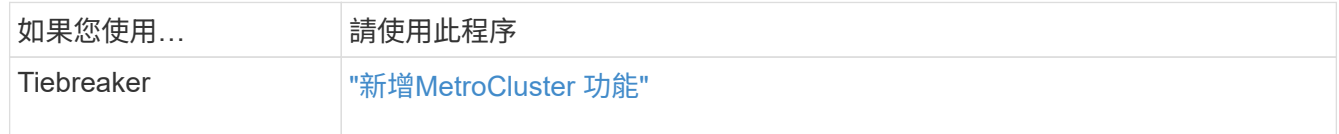

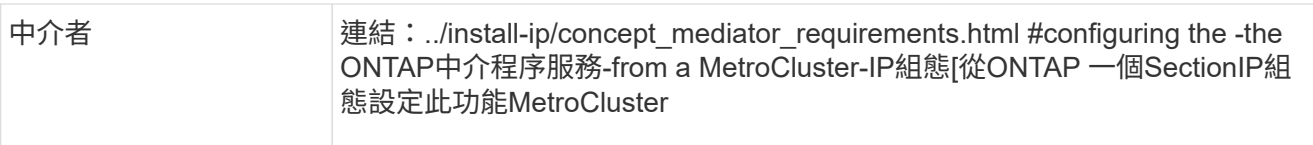

#### 版權資訊

Copyright © 2024 NetApp, Inc. 版權所有。台灣印製。非經版權所有人事先書面同意,不得將本受版權保護文件 的任何部分以任何形式或任何方法(圖形、電子或機械)重製,包括影印、錄影、錄音或儲存至電子檢索系統 中。

由 NetApp 版權資料衍伸之軟體必須遵守下列授權和免責聲明:

此軟體以 NETAPP「原樣」提供,不含任何明示或暗示的擔保,包括但不限於有關適售性或特定目的適用性之 擔保,特此聲明。於任何情況下,就任何已造成或基於任何理論上責任之直接性、間接性、附隨性、特殊性、懲 罰性或衍生性損害(包括但不限於替代商品或服務之採購;使用、資料或利潤上的損失;或企業營運中斷),無 論是在使用此軟體時以任何方式所產生的契約、嚴格責任或侵權行為(包括疏忽或其他)等方面,NetApp 概不 負責,即使已被告知有前述損害存在之可能性亦然。

NetApp 保留隨時變更本文所述之任何產品的權利,恕不另行通知。NetApp 不承擔因使用本文所述之產品而產 生的責任或義務,除非明確經過 NetApp 書面同意。使用或購買此產品並不會在依據任何專利權、商標權或任何 其他 NetApp 智慧財產權的情況下轉讓授權。

本手冊所述之產品受到一項(含)以上的美國專利、國外專利或申請中專利所保障。

有限權利說明:政府機關的使用、複製或公開揭露須受 DFARS 252.227-7013(2014 年 2 月)和 FAR 52.227-19(2007 年 12 月)中的「技術資料權利 - 非商業項目」條款 (b)(3) 小段所述之限制。

此處所含屬於商業產品和 / 或商業服務(如 FAR 2.101 所定義)的資料均為 NetApp, Inc. 所有。根據本協議提 供的所有 NetApp 技術資料和電腦軟體皆屬於商業性質,並且完全由私人出資開發。 美國政府對於該資料具有 非專屬、非轉讓、非轉授權、全球性、有限且不可撤銷的使用權限,僅限於美國政府為傳輸此資料所訂合約所允 許之範圍,並基於履行該合約之目的方可使用。除非本文另有規定,否則未經 NetApp Inc. 事前書面許可,不得 逕行使用、揭露、重製、修改、履行或展示該資料。美國政府授予國防部之許可權利,僅適用於 DFARS 條款 252.227-7015(b) (2014年2月) 所述權利。

商標資訊

NETAPP、NETAPP 標誌及 <http://www.netapp.com/TM> 所列之標章均為 NetApp, Inc. 的商標。文中所涉及的所 有其他公司或產品名稱,均為其各自所有者的商標,不得侵犯。